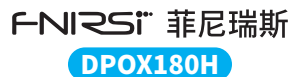

## **二合一数字荧光示波器 使用说明书**

2-in-1 Digital Phosphor Oscilloscope Instruction Manual

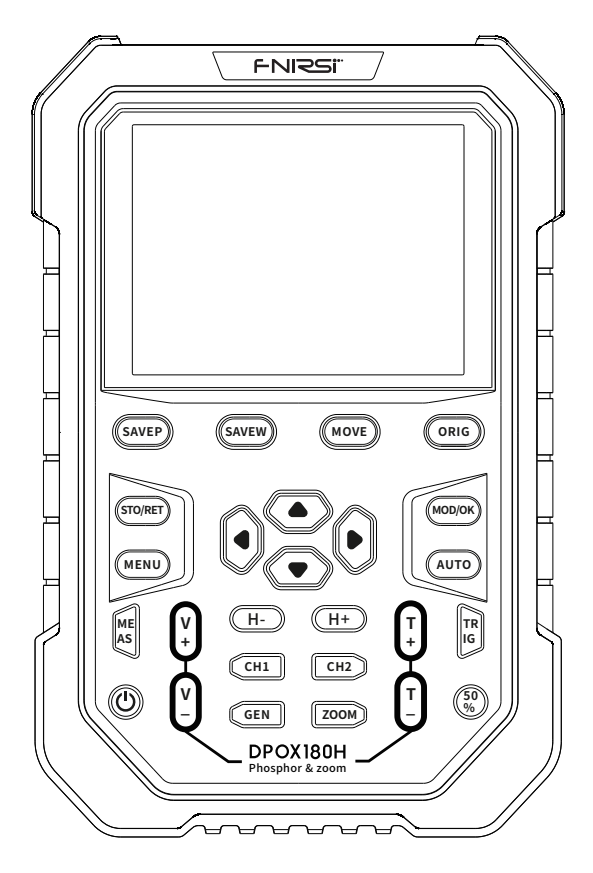

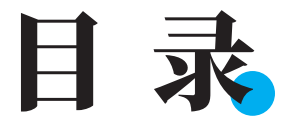

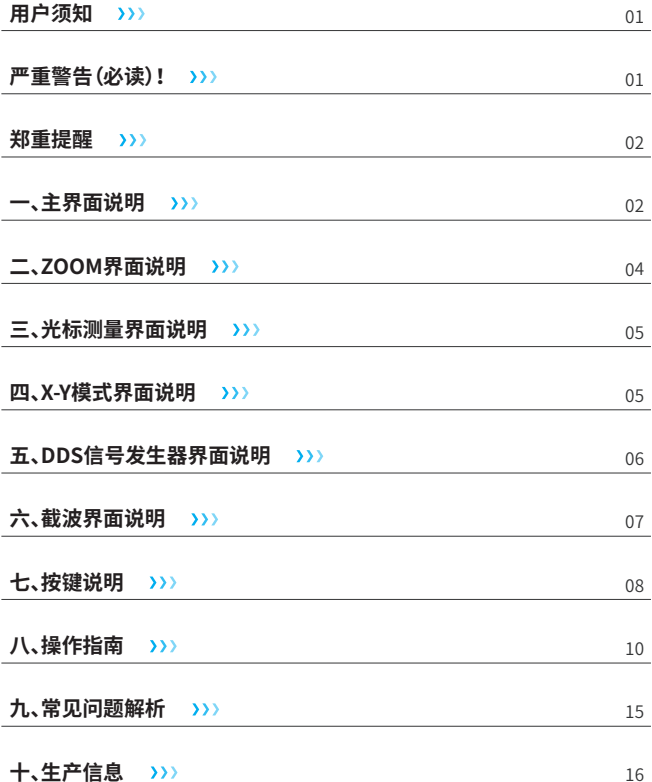

## **CATALOG**

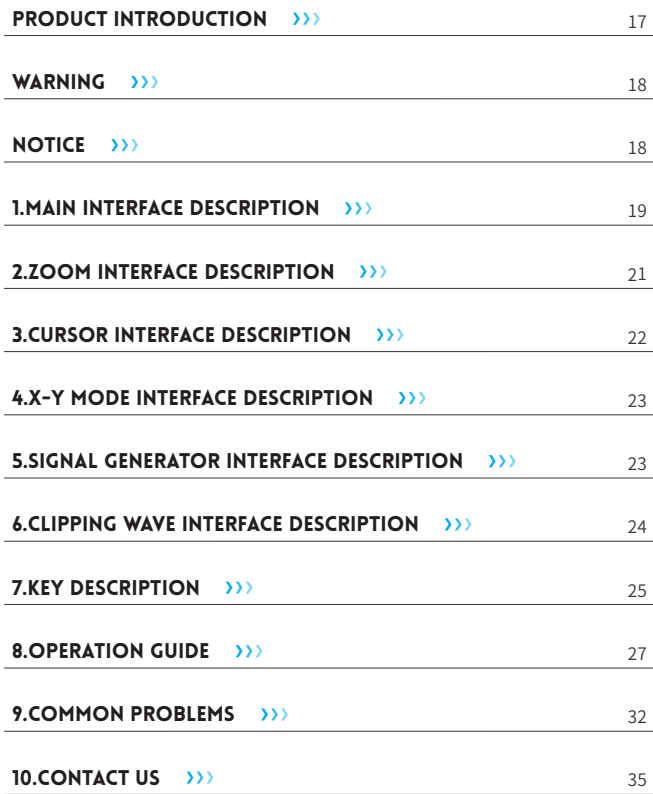

## СОДЕРЖАНИЕ

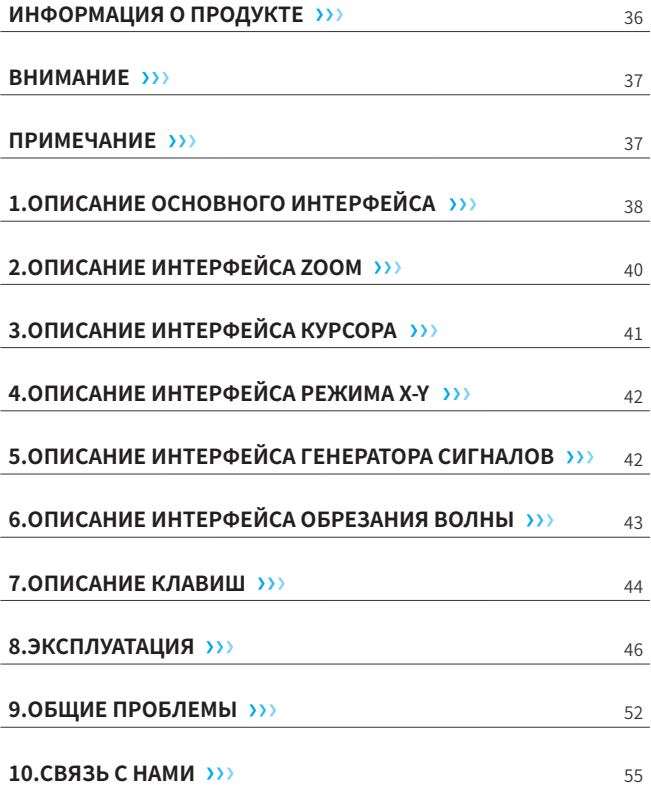

# **ÍNDICE**

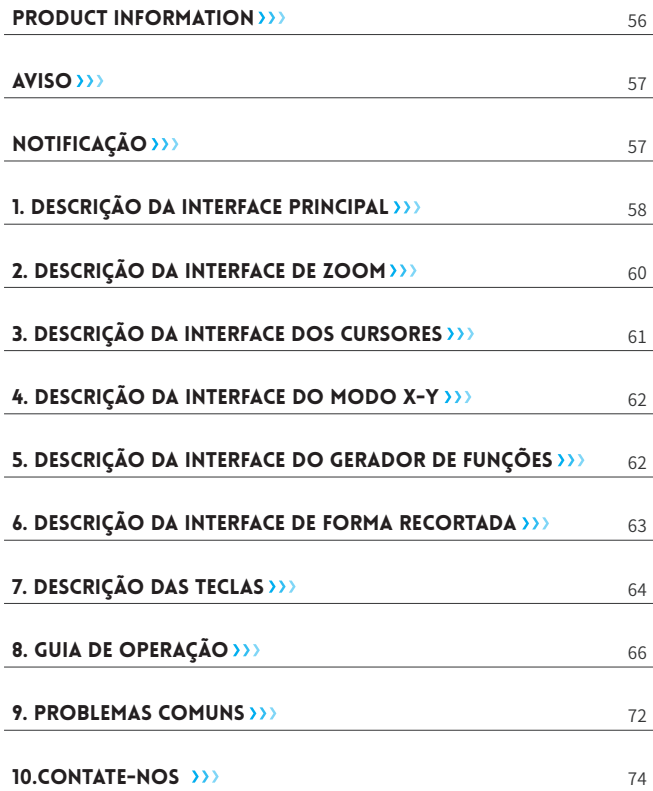

## 用户须知

- ●DPOX180H是FNIRSI推出的一款示波器和信号发生器二合一的高性价比手持 双通道数字荧光示波器,该示波器具有500MSPS的实时采样率,180MHz模拟 带宽。
- ●显示方面采用高对比度的2.8寸IPS全视觉液晶显示屏和数字荧光技术,波形显 示效果十分出色,颜色方式为灰度和色温两种方式。
- ●高达50000wfm/s的波形刷新率,更容易显示出低概率的异常信号。
- ●时基系统包含ZOOM时基,方便分析数字协议信号。
- ●低至5mV的垂直灵敏度,能够较好的测量到5mVPP小信号。
- ●超高的信噪比,全密封的屏蔽措施,稳定的电路反馈设计,波形干净清晰。
- ●独创的可调自动带宽限制和自适应可调触发抑制,适用于分析测量较大噪音的 信号。
- ●20M硬件带宽限制,可以滤除掉20MHz以上的噪音。
- ●触发采用数字触发技术,精准度高,拥有自动/单次/常规三种触发模式,周期信 号和突发信号和协议信号都有很强的捕捉能力。
- ●DDS信号发生器,拥有14种函数信号波形和一种自由定制的截波波形,正弦波 频率最高可达20MHz,其他波形最高可达到10MHz。
- ●独创的截波输出功能,最多能够存储500个定制信号。
- ●拥有YT和XY和滚动三种时基模式。
- ●手动光标测量,适用于含有较大噪音信号的测量。
- ●高效一键自动调节,自适应25%,50%,75%电平触发,测量1VPP/1KHz只需要2 秒时间。
- ●一键保存波形和截屏,最高可存储250组波形数据或90张图片,同时可以存储 500个截波数据。数据浏览器可以浏览和查看当前保存的波形数据和图片,波形 数据支持缩放移动等操作。
- ●高压防烧保护,所有档位均可承受最高400V高压。
- ●USB数据导出,可以连接电脑复制图片文件,也可以复制系统文件到示波器内 部进行系统升级。
- ●5V 2A快速充电,1小时可以充到80%电量。

## 严重警告(必读)!

- ●当双通道同时使用时,2个探头的地线夹子必须要接在一起,严禁将2个探头的 地线夹子分别接在不同电位上,尤其是大功率设备的不同电位端或者220V,否 则将会烧坏示波器主板,因为2个通道是共地的,接于不同电位会导致主板内部 地线短路,所有的示波器皆是如此。
- ●示波器BNC端输入最高容忍400V,严禁在1X探头开关下输入超过400V电压。
- ●充电时必须使用单独的充电头充电,严禁使用其他当前被测设备的电源或者 USB,否则可能会在测试过程中导致主板地线短路而烧毁主板。

●测量高频高压信号时必须使用100X探头(比如超声焊接机,超声清洁机等)甚 至是1000X探头(比如高频变压器的高压端,电磁谐振炉线盘等)。

## 郑重提醒

附件探头的1X探头档的带宽为5MHz,10X探头档的带宽为200MHz,当测量高于 5MHz频率时,需要将探头手柄上的开关拨动到10X档位,而且示波器也要设置为 10X档位。否则信号会大幅衰减,所有的示波器都是如此。因为示波器的探头线本 身就存在着高达100~300pF的电容,对于高频信号是一个很大电容了!信号经过 探头到达示波器的输入端就已经大幅衰减了,等效带宽为5MHz,所以为了匹配探 头线这几百pF,在探头线的输入端就先衰减10倍(开关在10X档),这样这几百pF 电容就刚好用于阻抗匹配了,此时的带宽即为200MHz,注意只能用200MHz带宽 或者以上的探头。

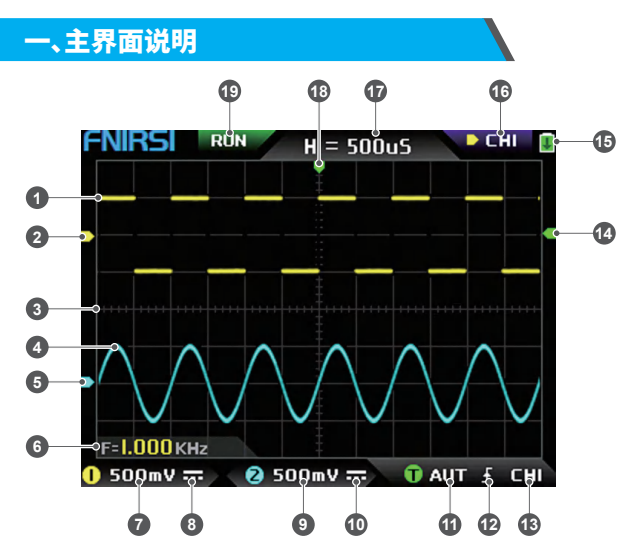

①通道1的信号波形,在关闭色温模式下,以黄色的亮度显示出来,越亮的地方表 示该区域出现的概率越大。在开启色温模式下,以颜色的过渡显示出来,从绿色 到红色温度逐渐升高,即出现的概率越大。

②通道1的基准电位指示箭头,以通道1为参考,表示此处的电位为0V。

③波形显示区域的背景网格刻度,时基和垂直灵敏度表示一个大格的间隔值。

- ④通道2的信号波形,在关闭色温模式下,以青色的亮度显示出来,越亮的地方表 示该区域出现的概率越大。在开启色温模式下,以颜色的过渡显示出来,从蓝色 到绿色色温度逐渐升高,即出现的概率越大。
- ⑤通道2的基准电位指示箭头,以通道2为参考,此处的电位为0V。
- ⑥参数显示位置,此处只开启了频率F一个测量参数。
- ⑦通道1的垂直灵敏度,以通道1为参考,表示背景网格刻度垂直方向一个大格代 表的电压间隔,此处的500mV即表示网格刻度垂直方向一个大格的电压间隔为 500mV。
- ⑧通道1的输入耦合方式图标,此图标上面为横线下面为虚标则表示为直流DC耦 合,若为三角波形的图标,则表示交流AC耦合。
- ⑨通道2的垂直灵敏度,以通道2为参考,表示背景网格刻度垂直方向一个大格代 表的电压间隔,此处的500mV即表示网格刻度垂直方向一个大格的电压间隔为 500mV。
- ⑩通道2的输入耦合方式图标,此图标上面为横线下面为虚标则表示为直流DC耦 合,若为三角波形的图标,则表示交流AC耦合。
- ⑪触发模式标志,分别有AUT,SIG,NOR。AUT表示Auto自动触发,SIG表示Single 单次触发,NOR表示Normal常规触发。
- ⑫触发边沿指示图标,若中间箭头朝上则表示上升沿触发,若朝下则表示下降沿 触发。
- ⑬触发信号源标志,CH1表示使用通道1作为触发源信号源,CH2表示使用通道2 作为触发源信号源。
- ⑭触发电平指示箭头,表示设置选定触发信号源的该电平位置作为触发阈值。 ⑮电池状态图标,绿色区域表示剩余电量,中间若显示箭头则说明正在充电。 ⑯控制选择标志,当关闭光标功能时,有CH1,CH2两个选择,当开启光标后,就有
	- CH1,CH2,CSR三个选择,可以单击【MOD/OK】按键进行切换。当选择为CH1 时,表示方向按键的上,下和V+,V-控制CH1。当选择为CH2时,表示方向按键的

上,下和V+,V-控制CH2。当选择为CSR时,表示所有的方向按键都只控制光标。 ⑰ 时 基 档 位 , 表 示 背 景 网 格 刻 度 水 平 方 向 一 个 大 格 代 表 的 时 间 间 隔 , 此 处

H=500uS即表示网格刻度水平方向一个大格的时间间隔为500uS。 ⑱触发水平位置指示箭头,表示在该处刚好达到触发阈值条件。 ⑲采样运行和暂停标志,RUN表示正在采样,STOP表示停止采样。

#### 二、ZOOM界面说明 **13 12 11 10 RUN**  $50005$ **D** CHI 11251  $20uS$ **1 9 2 3 8 4 7 5 6**  $500mV =$  $\bullet$  500mV  $\pm$  $Q$  AUT  $f$ **CHI** O

- ①在主时基下,通道1的基准电位指示箭头,以通道1为参考,表示此处的电位为0V。 ②主时基,在显示区的上半部分,所有垂直方向的尺寸都缩小为原来的一半。
- ③在主时基下,通道2的基准电位指示箭头,以通道2为参考,表示此处的电位为0V。
- ④在ZOOM时基下,通道1的基准电位指示箭头,以通道1为参考,表示此处的电位 为0V。
- ⑤ZOOM时基,在显示区的下半部分,所有垂直方向的尺寸都缩小为原来的一半。
- ⑥在ZOOM时基下,通道2的基准电位指示箭头,以通道2为参考,表示此处的电位 为0V。
- ⑦在ZOOM时基下,触发电位的指示箭头,表示设置选定触发信号源的该电位作为 触发阈值。
- ⑧表示从主时基中选定的部分进行放大后,主时基中的触发水平X位置映射到 ZOOM时基中的X位置。
- ⑨在主时基下,触发电位的指示箭头,表示设置选定触发信号源的该电位作为触发 阈值。
- ⑩ZOOM时基档位,表示ZOOM时基的网格刻度水平方向一个大格代表的时间间 隔。
- ⑪主时基的触发水平位置指示箭头,表示在该处刚好达到触发条件。
- ⑫主时基档位,表示主时基的网格刻度水平方向一个大格代表的时间间隔
- ⑬ZOOM时基映射到主时基的放大区域,表示将该区域的波形进行放大后映射到 ZOOM时基上。

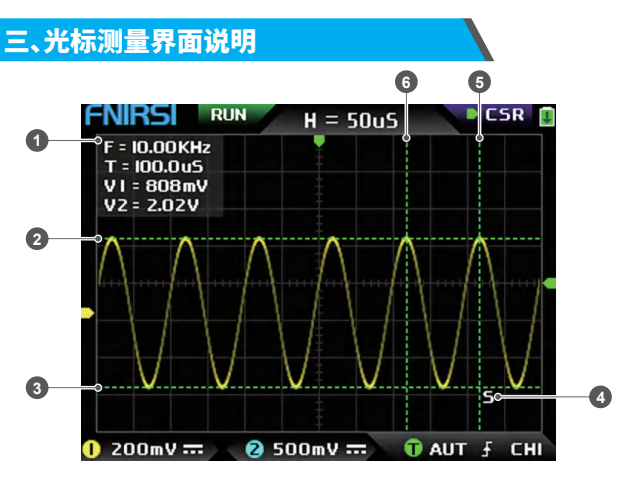

①光标测量的测量数据,包含等效频率F,时间长度T,通道1的电位差值V1和通道 2的电位差值V2。

②垂直光标测量的上边界线。 ③垂直光标测量的下边界线。

- ④活动光标指示标志,方向键控制S选择的光标,在CSR控制选择下,按【AUTO】按 键切换当前S活动光标。
- 

⑤水平光标测量的右边界线。 ⑥水平光标测量的左边界线。

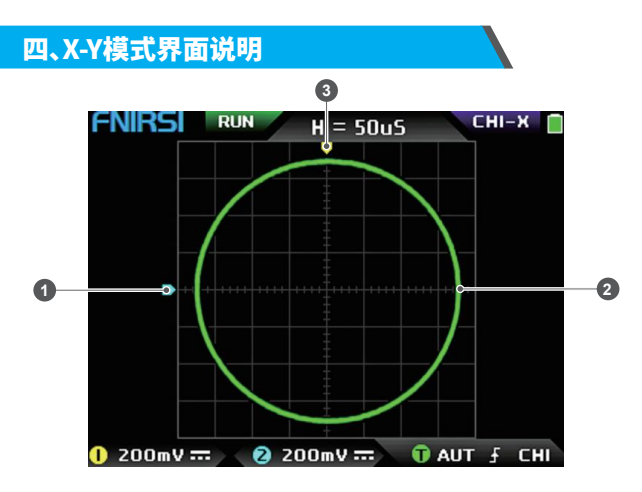

①通道2的基准电位指示箭头,以通道2为参考,表示此处的电位为0V。

- ②由通道1的信号作为X,通道2的信号作为Y构成的X-Y闭合曲线图形,具有数字荧 光显示。
- ③通道1的基准电位指示箭头,以通道1为参考,表示此处的电位为0V。

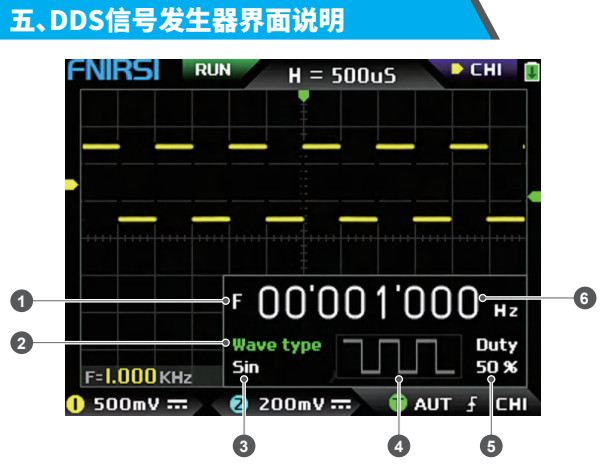

- ①频率标志,F是Frequency的简写,可通过【MOD/OK】键来切换控制F和Wave type和Duty,活动状态为绿色
- ②波形种类标志,可通过【MOD/OK】键来切换控制F和Wave type和Duty,活动状 态为绿色
- ③波形信号的种类名称,包含14种函数信号和1种截波信号
- ④波形信号的缩略图,显示出了3个周期的波形
- ⑤波形信号的占空比,仅在信号为方波时才能操作,也仅对方波有效
- ⑥输出信号的频率值,步进为1Hz,正弦波最高可以达到20MHz,其他波形最高可 以达到10MHz

## 六、截波界面说明

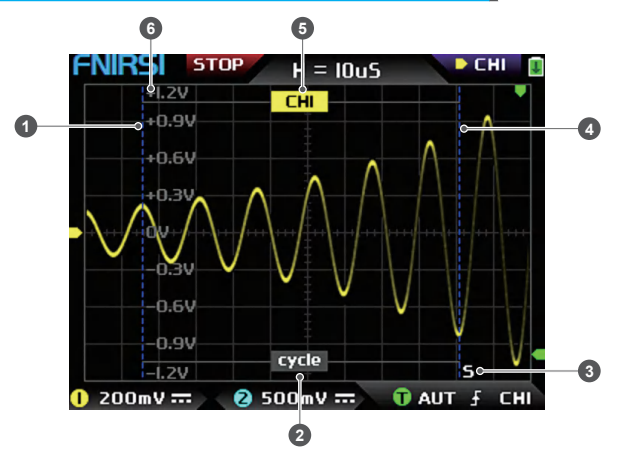

①截波的左边界线。

②周期标志,截取的信号是从左边界线开始到右边界线结束的这一段信号,作为 一个周期。

- ③活动光标指示标志,方向键控制S选择的光标,在CSR控制选择模式下,按 【AUTO】按键切换当前S活动光标。
- ④截波的右边界线。
- ⑤可以通过方向键的【上】【下】来切换使用CH1/CH2的信号,CH1表示通道1的信 号,CH2表示通道2的信号。
- ⑥垂直电位标志,用于参考当前截取波形的幅度值。

## 七、按键说明

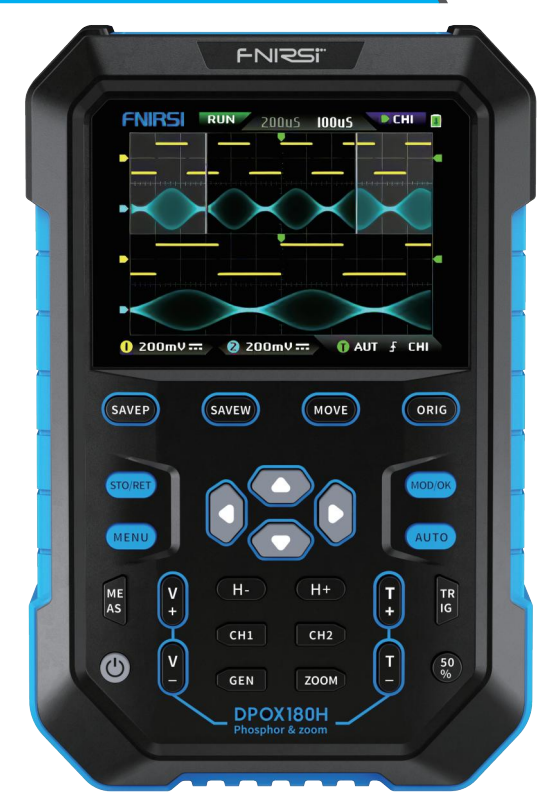

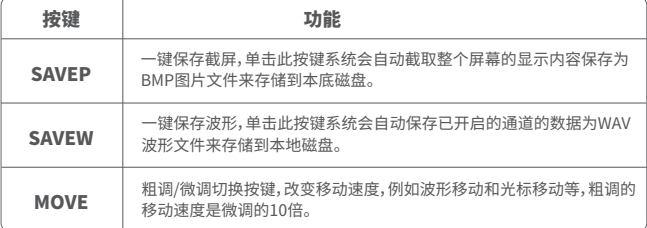

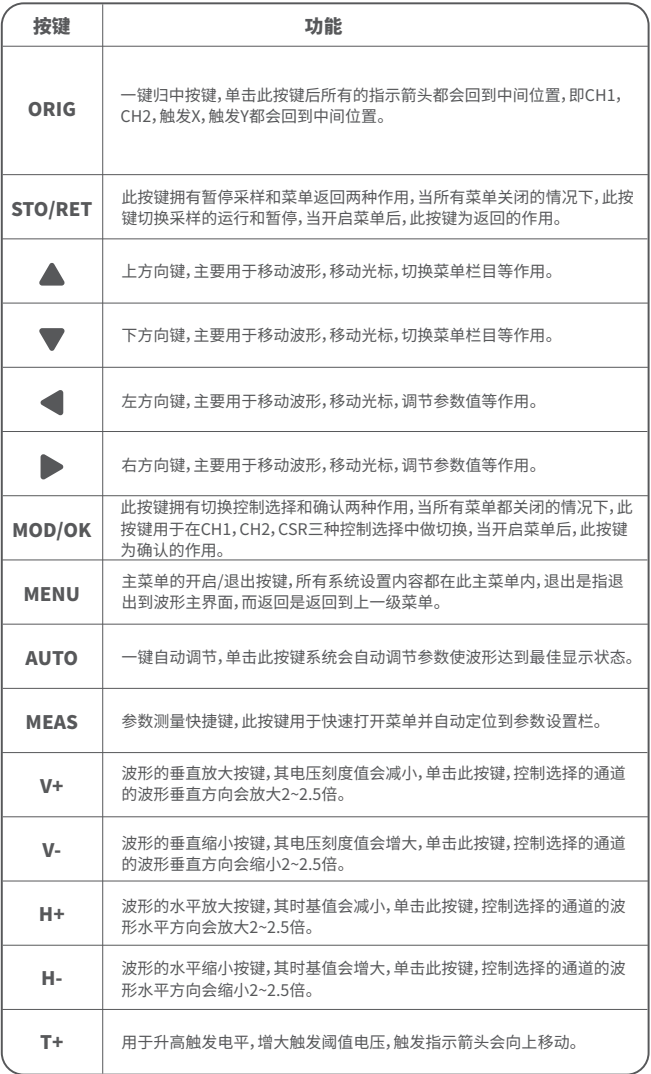

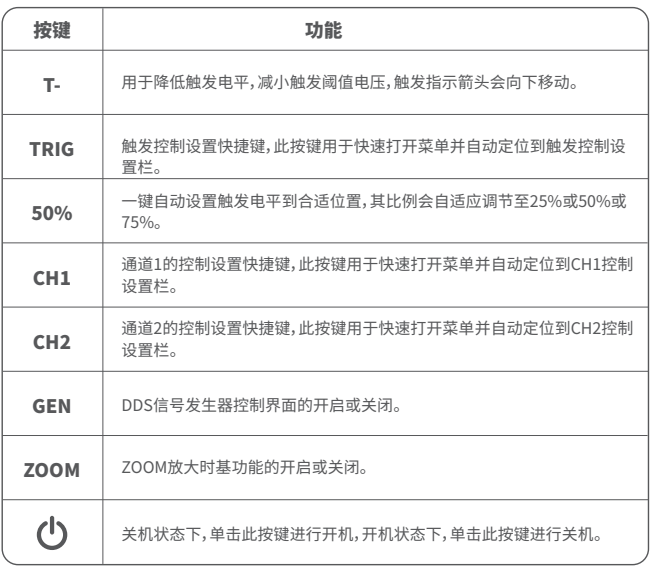

## 八、操作指南

**系统开机:**关机状态下,单击电源键即可开机。

**系统关机:**开机状态下,单击电源键即可关机。

**缩放波形:**首先观察屏幕左上角的控制选择标志,观察指向右边方向的箭头所指 示的内容是否为当前所需要进行缩放的通道,CH1表示通道1,CH2表示通道2,如 不是,则需要单击【MOD/OK】按键来切换到当前所需要的通道,例如CH1或者 CH2,当两者一致后,然后再单击【H+】【H-】进行水平方向的缩放调节,和【V+】 【V-】进行垂直方向的缩放调节。

**移动波形:**首先看下控制选择标志,观察指向右边方向的箭头所指示的内容是否 为当前所需要进行移动的通道,若是水平方向移动,则只需要切换为CH1或者 CH2即可,若是垂直方向移动,则只能选择为所需要移动的通道,然后单击方向按 键的【上】【下】【左】【右】就可以进行移动了。

**自动调节波形:**自动调节的水平调节是优先根据触发所选择的通道来进行调节, 垂直调节为独立调节,单击【AUTO】即可自动调节每个通道的参数,来达到波形 的最佳显示状态。

**设置移动调节速度:**单击【MOVE】即可设置当前方向键的移动操作的速度,分为 粗调和微调,粗调的移动速度是微调的10倍。

**波形回到中点位置:**单击【ORIG】即可使波形回到中点位置,即垂直基准电位/触 发水平位置/触发垂直位置都回到中间位置。

**运行和暂停采样:**单击【STO/RET】即可在运行和暂停采样之间切换。

**切换控制选择:**单击【MOD/OK】即可在CH1和CH2之间切换,当开启光标时,会增 加一个CSR选择。

**参数测量:**单击【MEAS】,会弹出菜单,通过【上】【下】将选择栏定位到所需要测量 的通道,再单击【MOD/OK】,会弹出12种测量参数,再通过单击【MOD/OK】选择当 前所需要测量的参数,可以多选,再单击【MENU】退出菜单。

**手动光标测量:**单击【MENU】,会弹出菜单,通过【上】【下】将选择栏定位到【光标 测量】栏目,再单击【MOD/OK】,通过【上】【下】将选择栏定位到【时间光标】或者 【垂直光标】栏目,再单击【MOD/OK】即可开启或关闭水平或者垂直光标,再单击 【MENU】退出菜单,退出菜单后,控制选择模式会自动切换到CSR光标控制模式, 在CSR控制模式下,单击【AUTO】切换活动光标,活动光标的旁边会有一个S标志, 表示当前方向键盘控制该光标,也可以单击【MOD/OK】切换控制为CH1或者CH2 来移动波形。

**开启ZOOM时基:**单击【ZOOM】即可开启ZOOM时基,此时会出现两个时基,上半 块为主时基,下半块为ZOOM放大时基,其放大比例在2~1000倍。其中【H+】【H-】 和【左】【右】按键只能控制ZOOM时基的参数,也就是水平方向只能控制ZOOM时 基,主时基的水平方向的参数被停留在开启ZOOM之前的状态。ZOOM下的波形 也就是主时基中无遮掩区域的波形放大后的映射。

**设置触发模式:**单击【TRIG】,会弹出菜单,通过【上】【下】将选择栏定位到【触发模 式】栏目,再单击【MOD/OK】,选择当前所需要的触发模式即可,Auto表示自动触 发,Single表示单次触发,Normal表示常规触发,再单击【MENU】退出菜单。

**设置触发边沿:**单击【TRIG】,会弹出菜单,通过【上】【下】将选择栏定位到【触发边 沿】栏目,再单击【MOD/OK】切换为上升沿或下降沿触发,再单击【MENU】退出菜 单。

**设置触发通道:**单击【TRIG】,会弹出菜单,通过【上】【下】将选择栏定位到【触发通 道】栏目,再单击【MOD/OK】切换为CH1或者CH2,再单击【MENU】退出菜单。

**调节触发电平:**直接按【T+】【T-】就可以上下调节绿色触发电平箭头。

**设置触发电平为50%:**触发电平会自动分析信号自动设置为25%或者50%或者 75%的位置,比如带有死区的方波信号或者多音频就不能设置为50%,单击 【50%】即可将触发电平设置到所选择的触发通道的信号的合适比例位置。

**设置触发高频抑制:**单击【TRIG】,会弹出菜单,通过【上】【下】将选择栏定位到【高 频抑制】栏目,再单击【MOD/OK】,选择当前所需要进行触发抑制的强度,共有3个 级别,信号噪音越大则需要越强的触发抑制,再单击【MENU】退出菜单。

**打开信号发生器的控制面板:**单击【GEN】即可开启信号发生器的参数控制面板, 单击【MOD/OK】可以切换波形种类,频率和占空比的控制设置信。

**设置号发生器的信号类型:**单击【GEN】开启信号发生器的参数控制面板,单击 【MOD/OK】将绿色切换到Wave type栏目,然后再单击【左】【右】切换波形类型, 右边也会显示出相应的缩略图,其中Custom类型为用户设定好的截波信号。

**设置信号发生器的频率:**单击【GEN】开启信号发生器的参数控制面板,单击 【MOD/OK】将绿色切换到F栏目,然后再单击【左】【右】定位到所需要设置的数字 位置,再单击【上】【下】增大或者减小数值。

**设置信号发生器的占空比:**占空比参数仅在波形种类为方波时才有效,单击 【GEN】开启信号发生器的参数控制面板,单击【MOD/OK】将绿色切换到Duty栏 目,然后再按【左】【右】减小或者增大占空比的值。

**截取波形信号作为输出:**单击【MENU】,会弹出菜单,通过【上】【下】将选择栏定位 到【截波输出】栏目,再单击【MOD/OK】,显示区会出现左右两条光标,左边光标为 截取的左边界,右边光标为截取的右边界,控制选择模式会被临时设置成CSR模 式,无法更改,单击【AUTO】切换活动光标,活动光标的旁边会有一个S标志,表示 当前方向键盘控制该光标,按【左】【右】移动活动光标,单击【上】【下】切换截取的 信号源为CH1或者CH2,单击【MOD/OK】保存当前截波数据,左右光标范围内的 波形即为一个周期的波形,控制选择模式会还原为CH1或者CH2。

**设置要输出的截波信号:**单击【MENU】,会弹出菜单,通过【上】【下】将选择栏定位 到【数据查看】栏目,再单击【MOD/OK】,通过【上】【下】将选择栏定位到【截波查看 器】栏目,再单击【MOD/OK】进入波形浏览器即可浏览存储后的所有截波信号,一 页可以显示3X3个缩略图,屏幕底部会有4个控制栏,其中【选择】对应【SAVEP】, 【删除】对应【SAVEW】,【上一页】对应【MOVE】,【下一页】对应【ORIG】。通过方向 键盘将蓝色选择区域设置到需要作为信号源的波形位置,再单击【MOD/OK】即可 设置为使用该信号作为截波输出信号,其左上角会有一个黄色的Set标志。

**保存截屏:**单击【SAVEP】即可保存当前截屏为BMP图片文件到本地磁盘中,总共 可以存储90张图片。

**保存波形:**单击【SAVEW】即可保存当前已开启的通道的波形数据WAV文件到本 地磁盘中,总共可以250组波形数据。

**查看保存后的图片:**单击【MENU】,会弹出菜单,通过【上】【下】将选择栏定位到 【数据查看】栏目,再单击【MOD/OK】,通过【上】【下】将选择栏定位到【图片查看 器】栏目,再单击【MOD/OK】进入图片浏览器,一页可以显示4X4个缩略图,每一 个缩略图下面都显示出了其文件名全称,屏幕底部会有4个控制栏,其中【选择】对 应【SAVEP】,【删除】对应【SAVEW】,【上一页】对应【MOVE】,【下一页】对应 【ORIG】。通过方向键盘将绿色选择区域设置到需要查看的图片位置,再单击 【MOD/OK】即可全屏查看该图片,全屏查看界面下可以使用方向键盘来查看上一 幅或者下一幅图片,可以单击【MENU】返回到上一级的缩略图界面,也可以单击 【SAVEW】删除该图片文件。

**查看保存后的波形:**单击【MENU】,会弹出菜单,通过【上】【下】将选择栏定位到 【数据查看】栏目,再单击【MOD/OK】,通过【上】【下】将选择栏定位到【波形查看

器】栏目,再单击【MOD/OK】进入波形浏览器,一页可以显示3X3个缩略图,每一个 缩略图下面都显示出了其文件名全称,屏幕底部会有4个控制栏,其中【选择】对应 【SAVEP】,【删除】对应【SAVEW】,【上一页】对应【MOVE】,【下一页】对应【ORIG】。 通过方向键盘将绿色选择区域设置到需要查看的波形位置,再单击【MOD/OK】后 系统自动回到主界面,暂停采样,并载入当前波形数据,和暂停采样后的特征是一 样的,可以对其进行移动,缩放,ZOOM,X-Y,测量,截屏等操作。

**开启或关闭通道:**单击【CH1】或者【CH2】,会弹出菜单,通过【上】【下】将选择栏定 位到【开启通道】栏目,再单击【MOD/OK】即可开启或关闭该通道的波形显示,再 单击【MENU】退出菜单。

**设置探头倍率:**单击【CH1】或者【CH2】,会弹出菜单,通过【上】【下】将选择栏定位 到【探头挡位】栏目,再单击【MOD/OK】会弹出选项,选择所需要设置的探头倍率 后再单击【MOD/OK】即可设置探头的倍率为1X或者10X或者100X,再单击 【MENU】退出菜单。

**设置输入耦合方式:**单击【CH1】或者【CH2】,会弹出菜单,通过【上】【下】将选择栏 定位到【输入模式】栏目,再单击【MOD/OK】即可切换耦合方式为直流DC或者交 流AC,再单击【MENU】退出菜单。

**显示简易FFT波形:**单击【CH1】或者【CH2】,会弹出菜单,通过【上】【下】将选择栏 定位到【FFT显示】栏目,再单击【MOD/OK】即可开启或关闭FFT显示,再单击 【MENU】退出菜单。

**设置20MHz硬件带宽限制:**单击【CH1】或者【CH2】,会弹出菜单,通过【上】【下】将 选择栏定位到【硬件带宽限制】栏目,再单击【MOD/OK】即可开启或关闭20M硬件 带宽限制,再单击【MENU】退出菜单。

**设置自动带宽限制:**单击【MENU】,会弹出菜单,通过【上】【下】将选择栏定位到 【功能设置】栏目,再单击【MOD/OK】,通过【上】【下】将选择栏定位到【自动带宽限 制】栏目,再单击【MOD/OK】,会弹出菜单,通过【上】【下】选择所需要限制的级别, 共6个级别,随着级别的递增,限制强度逐渐增加,具体的带宽值会显示在显示区 的右上角Auto BW = X Hz,再单击【MENU】退出菜单。

**通道的基准线校准:**首先拔出探头和USB线,单击【MENU】,会弹出菜单,通过 【上】【下】将选择栏定位到【功能设置】栏目,再单击【MOD/OK】,通过【上】【下】将选 择栏定位到【基线校准】栏目,再单击【MOD/OK】,会弹出菜单,确保已经拔出了所 有连接,再单击【MOD/OK】进行校准。

**系统校准:**系统校准指垂直系统的校准,包含偏置校准,平衡校准,基准线校准,校 准时间较长。首先拔出探头和USB线,单击【MENU】,会弹出菜单,通过【上】【下】 将选择栏定位到【功能设置】栏目,再单击【MOD/OK】,通过【上】【下】将选择栏定 位到【系统校准】栏目,再单击【MOD/OK】,会弹出菜单,确保已经拔出了所有连 接,再单击【MOD/OK】进行校准。

**调节波形亮度:**单击【MENU】,会弹出菜单,通过【上】【下】将选择栏定位到【功能 设置】栏目,再单击【MOD/OK】,通过【上】【下】将选择栏定位到【波形亮度】栏目,

按【左】降低波形亮度,按【右】提高波形亮度,一般建议设置到50%,再单击 【MENU】退出菜单。

**色温显示模式:**单击【MENU】,会弹出菜单,通过【上】【下】将选择栏定位到【功能 设置】栏目,再单击【MOD/OK】,通过【上】【下】将选择栏定位到【色温显示】栏目, 单击【MOD/OK】开启或关闭色温显示模式,再单击【MENU】退出菜单。

**X-Y时基模式:**单击【MENU】,会弹出菜单,通过【上】【下】将选择栏定位到【功能设 置】栏目,再单击【MOD/OK】,通过【上】【下】将选择栏定位到【X-Y模式】栏目,单击 【MOD/OK】开启或关闭X-Y时基模式,再单击【MENU】退出菜单。

**滚动时基模式:**连续单击【H-】增大时基值,直到达到H = 100mS开始,时基模式自 动进入滚动模式。

**开启或关闭背景网格刻度:**单击【MENU】,会弹出菜单,通过【上】【下】将选择栏定 位到【系统设置】栏目,再单击【MOD/OK】,通过【上】【下】将选择栏定位到【刻度显 示】栏目,再单击【MOD/OK】开启或关闭网格刻度,再单击【MENU】退出菜单。

**设置菜单窗口透明度:**单击【MENU】,会弹出菜单,通过【上】【下】将选择栏定位到 【系统设置】栏目,再单击【MOD/OK】,通过【上】【下】将选择栏定位到【菜单透明 度】栏目,按【左】减小透明度,按【右】增大透明度,再单击【MENU】退出菜单。

**保存当前配置为默认配置:**单击【MENU】,会弹出菜单,通过【上】【下】将选择栏定 位到【系统设置】栏目,再单击【MOD/OK】,通过【上】【下】将选择栏定位到【保存配 置】栏目,再单击【MOD/OK】,会弹出提示,再单击【MOD/OK】即可保存当前设置 为系统上电的默认配置,再单击【MENU】退出菜单。

**USB连接电脑共享图片:**首先使用TypeC的USB线将示波器与电脑连接起来,单 击【MENU】,会弹出菜单,通过【上】【下】将选择栏定位到【系统设置】栏目,再单击 【MOD/OK】,通过【上】【下】将选择栏定位到【USB模式】栏目,再单击【MOD/OK】 即可进入USB共享模式。

**设置自动关机:**单击【MENU】,会弹出菜单,通过【上】【下】将选择栏定位到【系统 设置】栏目,再单击【MOD/OK】,通过【上】【下】将选择栏定位到【自动关机】栏目, 再单击【MOD/OK】会弹出菜单,再选择需要定时的时间,再单击【MOD/OK】即可 设定定时关机的时间,再单击【MENU】退出菜单。

**恢复出厂设置:**单击【MENU】,会弹出菜单,通过【上】【下】将选择栏定位到【系统 设置】栏目,再单击【MOD/OK】,通过【上】【下】将选择栏定位到【出厂设置】栏目, 再单击【MOD/OK】会弹出选择,如果确定要恢复出厂设置则选择为YES再确认即 可恢复出厂设置。

**存储空间格式化:**单击【MENU】,会弹出菜单,通过【上】【下】将选择栏定位到【系 统设置】栏目,再单击【MOD/OK】,通过【上】【下】将选择栏定位到【磁盘格式化】栏 目,再单击【MOD/OK】会弹出警告,确认需要格式化后就选择【确认】再确认即可 删除存储的所有数据。

## 九、常见问题解析

#### **问:为什么收到后开不了机**

答:开机操作为单击电源键,如果依然无法开机,可能是电池没有电量了,用附带 的USB充电,电源键会显示红色,此时就可以开机了。

#### **问:为什么测试没有波形,屏幕上只有一条笔直的基线 ?**

答:请检查一下是否按了暂停了,如果没有,按一次【AUTO】按键,如果还没有,可 能是信号源没有信号输出的问题,也可能是探头线短路或者断路,请用万用表 检查一下探头和信号源是否正常。

#### **问:为什么电压值数据为零 ?**

答:请调节垂直灵敏度和时基(采样率),或者按【AUTO】屏幕上至少显示出了一个 清楚完整的周期波形,而且波形上下顶端要完全显示在屏幕上,不削顶,此时的 电压值数据才是正确的。

#### **问:为什么频率值数据为零 ?**

答:首先需要确保触发模式为Auto自动触发,如果在Auto模式下还是为0,则需要 按一次【AUTO】按键,屏幕上至少显示出了一个清楚完整的周期波形后,而且波 形要被触发(绿色箭头指示位置在波形上下之间,固定,不晃动),频率值的数据 才是正确的。

#### **问:为什么占空比为零 ?**

答:首先需要确保触发模式为Auto自动触发,如果在Auto模式下还是为0,可能是 触发没有调节到波形之间,触发线调节到波形之间后波形就会被固定住,而且 屏幕上需要至少显示出1个清楚的周期波形后,占空比的数据才是正确的。

#### **问:为什么交流耦合和直流耦合波形一样 ?**

答:如果输入的信号是对称交流信号(比如家用220V),那么不管是交流耦合还是 直流耦合波形都一样,如果是非对称交流信号或者是直流脉动信号,那么在切 换耦合时,波形才会上下移动。

#### **问:为什么测试信号时波形上下跳动,看不到有波形只看见多条线上下跳动 ?**

答:设置触发模式为Auto自动触发,然后按一次【AUTO】按键,如果还未解决,可能 是探头上的地线夹子没有接地,或者探头地线夹子端断路,请用万用表检查一 下探头是否正常。

#### **问:为什么测试的波形左右晃动不停,无法固定 ?**

答:需要调节触发电压,即右边的绿色箭头,需要把绿色指示箭头调节到波形上下 之间,波形才能被触发,首先检查触发信号源是否为当前晃动的波形信号的通 道,设置好后再单击【50%】。

#### **问:为什么捕捉不到突如其来的脉冲波形,或者数字逻辑信号 ?**

答:调节触发模式为Single单次触发模式,然后调节好触发电压和时基和垂直灵

敏度,最后解除暂停,等待突发信号的到来,捕捉到后会自动暂停。

#### **问:为什么测一节电池或其他直流电压,没有波形 ?**

- 答:电池电压信号是稳定直流信号,是没有曲线波形的,在直流耦合模式下,然后调 节垂直灵敏度,会出现一条往上或者往下的偏移直线的波形,如果是交流耦合, 则无论怎么调节都没有波形。
- **问:为什么测量220V工频50Hz交流的波形很卡顿 ?**
- 答:示波器要显示50Hz这种低频信号,需要很低的采样率才能捕捉到50Hz信号, 采样率降低后示波器就会进入等待,所以表现得卡顿了,所有的示波器在测 50Hz信号时都会变卡,并不是因为示波器本身性能造成的。
- **问:为什么测量市电220V波形时,下方的VPP峰峰值数据是600多V而不是220V 或者310V ?**
- 答:市电220V是对称交流信号,正向峰值电压(最大值)为+310V,负向峰值电压(最 小值)为-310V,所以峰峰值为620V,切换参数为有效值,此时就是220V有效值电 压了,市电电压有效值在180~260V波动,所以峰峰值VPP在507~733V范围。

**问:为什么测量的市电220V波形并不是很标准的正弦波,有失真 ?**

- 答:市电电网中一般都带有污染,含有较多的高次谐波成分,这些谐波叠加在正弦 波上就会表现出一个失真的正弦,正常现象,一般市电波形都是失真的,和示波 器本身性能无关。
- **问:为什么在无信号输入下,屏幕上的基线(0V)和左边箭头(0V指示)位置不一样, 有比较大的偏移 ?**
- 答:先拔出探头,然后进行系统校准一次,等待校准完成后,基线就和箭头重合了。 **问:为什么测量5MHz以上的信号电压大幅衰减,感觉带宽只有5MHz ?**
- 答:在测量5MHz以上时,需要将探头拨动到10X档位,并且示波器也要设置为10X 输入模式,因为示波器的探头线本身就存在着高达100~300pF的电容,对于高频 信号是一个很大电容了!信号经过探头到达示波器的输入端就已经大幅衰减了, 等效带宽为5MHz,所以为了匹配探头线这几百pF,在探头线的输入端就先衰减 10倍(开关在10X档),这样这几百pF电容就刚好用于阻抗匹配了,此时的带宽即 为200MHz,注意只能用配套的200MHz探头。

## 十、生产信息

产品名称:二合一数字荧光示波器 品牌/型号:菲尼瑞斯/DPOX180H 服务电话:0755-28020752 生产商:深圳市菲尼瑞斯科技有限公司 网址:www.fnirsi.cn 地址:广东省深圳市龙华区大浪街道伟达工业园C栋西边8楼 执行标准:GB/T 15289-2013

## Product introduction

- ●DPOX180H is a cost-effective handheld dual-channel digital phosphor oscilloscope launched by FNIRSI with a two-in-one oscilloscope and signal generator. The oscilloscope has a real-time sampling rate of 500MSPS and an analog bandwidth of 180MHz.
- ●In terms of display, a high-contrast 2.8-inch IPS full-vision LCD screen and digital fluorescent technology are used. The waveform display effect is good, and the color ways are grayscale and color temperature.
- ●With a waveform refresh rate of up to 50000wfm/s, it is easier to display abnormal signals with low probability.
- ●The time base system includes a ZOOM time base for easy analysis of digital protocol signals.
- ●With a vertical sensitivity as low as 5mV, it can better measure small signals of 5mVPP.
- ●Ultra-high signal-to-noise ratio, fully sealed shielding measures, stable circuit feedback design, clean and clear waveform.
- ●The original adjustable automatic bandwidth limit and adaptive adjustable trigger suppression are suitable for analyzing and measuring signals with relatively large noise.
- ●20M hardware bandwidth limit, can filter out noise above 20MHz.
- ●The trigger adopts digital trigger technology with high precision. It has three trigger modes: automatic/single/normal. It has a strong ability to capture periodic signals, burst signals and protocol signals.
- $\bullet$  The DDS signal generator has 14 kinds of function signal waveforms and a free-customized chopping waveform. The frequency of the sine wave can reach up to 20MHz, and the other waveforms can reach up to 10MHz.
- ●The original chopping output function can store up to 500 customized signals.
- ●It has three time base modes of YT, XY and rolling.
- ●Manual cursor measurement is suitable for measurements with large noise signals.
- ●Efficient one-button automatic adjustment, adaptive 25%, 50%, 75% electric level trigger, it only takes 2 seconds to measure 1VPP/1KHz.
- ●Save waveforms and screenshots with one key, up to 250 sets of waveform data or 90 pictures can be stored, and 500 intercepted wave data can be stored at the same time. The data browser can browse and view the currently saved waveform data and pictures, and the waveform data supports operations such as zooming and moving.
- ●High voltage anti-burning protection, all gears can withstand high voltage up to 400V.
- ●USB data export, you can connect to a computer to copy picture files, and you can also copy system files to the oscilloscope for system upgrades.
- ●5V2A fast charging, and 1 hour can charge to 80%.

### **WARNING**

- $\bullet$  When the two channels are used at the same time, the ground clips of the two probes must be connected together. It is strictly forbidden to connect the ground clips of the two probes to different electric potentials, especially the different potential terminals of high-power device or 220V. Otherwise, the main board of the oscilloscope will be burned, because the two channels are common ground, and connecting to different potentials will cause a short circuit of the internal ground wire of the main board, which is the case for all oscilloscopes.
- ●The oscilloscope's BNC terminal input can tolerate up to 400V, and it is strictly forbidden to input more than 400V voltage under the 1X probe switch.
- ●Charging must be charged with a separate charger. It is strictly forbidden to use the power supply or USB of other currently tested devices, otherwise it may cause a short circuit to the ground wire of the mainboard during the test and burn the mainboard.
- ●When measuring high-frequency and high-voltage signals, you must use 100X probes (such as ultrasonic welding machines, ultrasonic cleaning machines, etc.) or even 1000X probes (such as high-voltage ends of high-frequency transformers, induction cooker resonant coils, etc.)

## **NOTICE**

The bandwidth of the 1X probe gear of the accessory probe is 5MHz, and the bandwidth of the 10X probe gear is 200MHz. When measuring a frequency higher than 5MHz, you need to switch the probe to the 10X gear, and the oscilloscope should also be set to the 10X gear. Otherwise the signal will be greatly attenuated, as is the case with all oscilloscopes. Because the probe line of the oscilloscope itself has a capacitance as high as 100~300pF, which is a large capacitance for high-frequency signals! The signal has been greatly attenuated when it reaches the input end of the oscilloscope through the probe, and the equivalent bandwidth is 5MHz. Therefore, in order to match the hundreds of pF of the probe line, the input end of the probe line is first attenuated by 10 times (the switch is at 10X), so that hundreds of pF capacitors are just used for impedance matching. At this time, the bandwidth is 200MHz. Note that only probes with a bandwidth of 200MHz or above can be used.

## 1.Main interface description

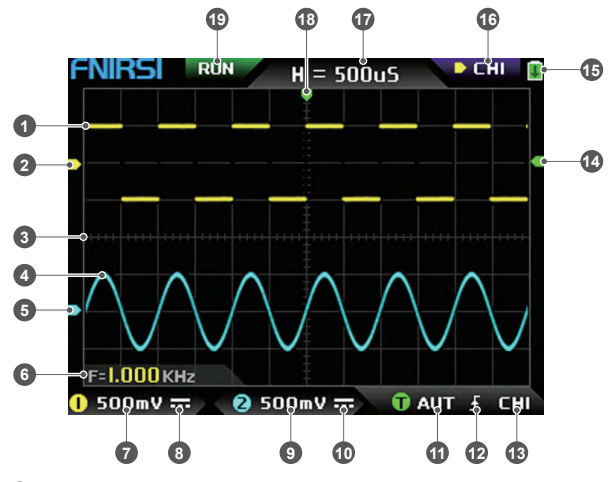

- ①The signal waveform of channel 1 is displayed in yellow brightness when the color temperature is turned off. The brighter the area, the greater the probability of this areaappearing. When the color temperature mode is turned on, the color transition is displayed, and the temperature gradually increases from green to red, that is, the greater the probability of occurrence.
- ②The potential indicaton of channel 1, with channel 1 as a reference, indicating that the potential here is 0V.
- ③The background grid scale of the waveform display area, the time base and vertical sensitivity represent the interval value of a large grid.
- ④The signal waveform of channel 2 is displayed in cyan brightness when the color temperature is turned off. The brighter the area, the greater the probability of this area appearing. When the color temperature mode is turned on, the color transition is displayed, and the color temperature gradually increases from blue to green, that is, the greater the probability of occurrence.
- ⑤The potential indication of channel 2, with channel 2 as the reference, the potential here is 0V.
- ⑥Parameter display position, here only one parameter of measurement about frequency F is turned on.
- ⑦The vertical sensitivity of channel 1, with channel 1 as a reference, indicates the voltage

 interval represented by one large division in the vertical direction of the background grid scale, and 500mV here means that the voltage interval of one large division in the vertical direction of the grid scale is 500mV.

- ⑧The icon of the input coupling mode of channel 1. The upper part of the icon is a horizontal line and the lower part is a dotted mark, which means DC coupling. If it is a triangular waveform icon, it means AC coupling.
- ⑨The vertical sensitivity of channel 2, with channel 2 as a reference, indicates the voltage interval represented by one large division in the vertical direction of the background grid scale, and 500mV here means that the voltage interval of one large division in the vertical direction of the grid scale is 500mV.
- ⑩The input coupling mode icon of channel 2. The icon above is a horizontal line and the dash mark below indicates DC coupling. If it is a triangle waveform icon, it indicates AC coupling.
- ⑪Trigger mode flag, respectively AUT, SIG, NOR. AUT means Auto automatic trigger, SIG means Single single trigger, NOR means Normal regular trigger.
- ⑫Trigger edge indicator icon, if the middle arrow points up, it means rising edge trigger, if it points down, it means falling edge trigger.
- ⑬Trigger signal source flag, CH1 means use channel 1 as the trigger source signal source, CH2 means use channel 2 as the trigger source signal source.
- ⑭Trigger level indicator, indicating that the level position of the selected trigger signal source is set as the trigger threshold.
- ⑮Battery status icon, the green area indicates the remaining power, and if there is an arrow in the middle, it means it is charging.
- ⑯Control selection sign. When the cursor function is turned off, there are two choices of CH1 and CH2. When the cursor is turned on, there are three choices of CH1 and CH2. When the cursor is turned on, there are three choices of CH1, CH2 and CSR. You can click the 【MOD/OK】 button to switch. When CH1 is selected, it means the up, down and V+ of the direction keys, and V- controls CH1. When CH2 is selected, it means the up, down and V+ of the direction buttons, and V- controls CH2. When CSR is selected, it means that all direction keys only control the cursor.
- ⑰Time base position, indicating the time interval represented by a large grid in the horizontal direction of the background grid scale, where H=500uS means that the time interval of a large grid in the horizontal direction of the grid scale is 500uS.
- ⑱Arrow indicating the trigger horizontal position, which means that the trigger threshold condition has just been reached at this point.
- ⑲Sampling running and pause flag, RUN means sampling, STOP means stop sampling.

## 2.ZOOM interface description

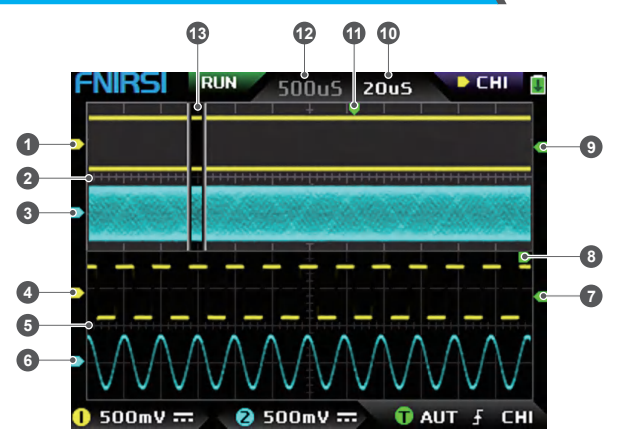

- ①Under the main time base, the reference potential indicator arrow of channel 1, with channel 1 as a reference, indicates that the potential here is 0V.
- ②Main time base, in the upper half of the display area, all vertical dimensions are reduced to half of the original.
- ③Under the main time base, the reference potential indicator arrow of channel 2, with channel 2 as a reference, indicates that the potential here is 0V.
- ④Under the ZOOM time base, the reference potential indicator arrow of channel 1, taking channel 1 as a reference, indicates that the potential here is 0V.
- ⑤ZOOM time base, in the lower half of the display area, all vertical dimensions are reduced to half of the original.
- ⑥Under the ZOOM time base, the reference potential indicator arrow of channel 2, with channel 2 as a reference, indicates that the potential here is 0V.
- ⑦Under the ZOOM time base, the indicator arrow of the trigger potential indicates that the potential of the selected trigger signal source is set as the trigger threshold.
- ⑧After zooming in from the selected part of the main time base, the X position of the trigger level in the main time base is mapped to the X position in the ZOOM time base.
- ⑨Under the main time base, the indicator arrow of the trigger potential indicates that the potential of the selected trigger signal source is set as the trigger threshold.
- ⑩ZOOM time base gear, indicating the time interval represented by a large grid in the horizontal direction of the grid scale of the ZOOM time base.
- ⑪The trigger horizontal position indicator arrow of the main time base, indicating that the trigger condition has just been reached at this position.
- ⑫Main time base position, indicating the time interval represented by a large grid in the horizontal direction of the grid scale of the main time base.
- ⑬The ZOOM time base is mapped to the enlarged area of the main time base, indicating that the waveform in this area is enlarged and mapped to the ZOOM time base.

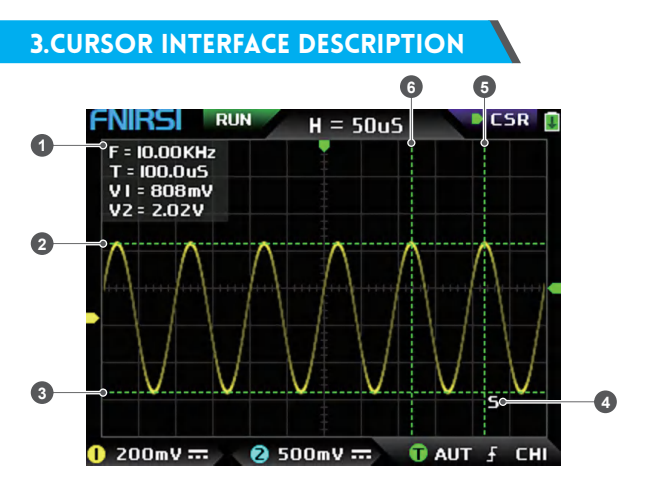

①Measurement data of cursor measurement, including equivalent frequency F, time length T, potential difference V1 of channel 1 and potential difference V2 of channel 2.

- ②The upper boundary line measured by the vertical cursor.
- ③The lower boundary line measured by the vertical cursor.
- ④Active cursor indication sign, the arrow keys control the cursor selected by S, under the CSR control selection, press the 【AUTO】 to switch the current S active cursor.
- ⑤Right boundary line of horizontal cursor measurement.
- ⑥Left boundary line of horizontal cursor measurement.

## 4.X-Y mode interface description

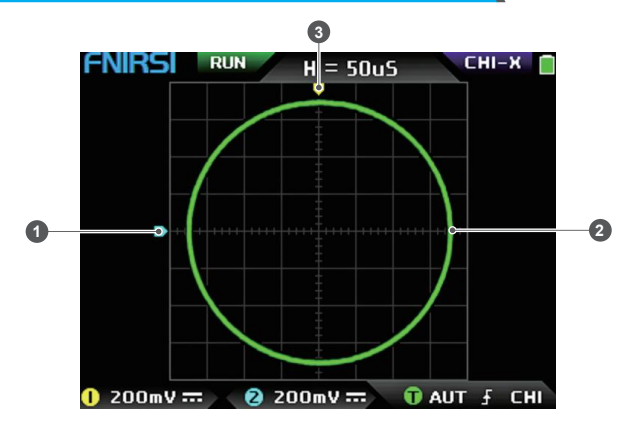

- ①The reference potential indicator of channel 2, with channel 2 as the reference, indicating that the potential here is 0V.
- ②An X-Y closed curve graph composed of the signal of channel 1 as X and the signal of channel 2 as Y, with digital fluorescent display.
- ③The indicator of the reference potential of channel 1, with channel 1 as a reference, indicating that the potential here is 0V.

## 5.Signal generator interface description

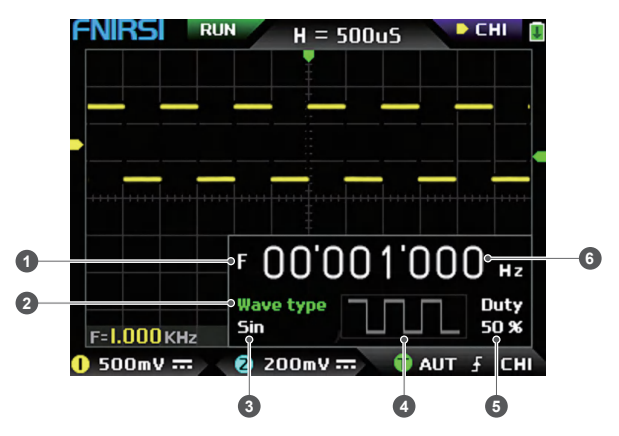

- ①Frequency symbol, F is the abbreviation of Frequency, you can switch and control F, Wave type and Duty through the 【MOD/OK】 key, and the active state is green.
- ②Wave type mark, you can switch control F and Wave type and Duty through the 【MOD/OK】 key, and the active state is green.
- ③The name of the type of waveform signal, including 14 kinds of function signals and 1 kind of chopping signal.
- ④Thumbnail image of the waveform signal, showing 3 cycles of the waveform.
- ⑤The duty cycle of the waveform signal can only be operated when the signal is a square wave, and it is only valid for square waves.
- ⑥The frequency value of the output signal, the step is 1Hz, the sine wave can reach up to 20MHz, and the other waveform can reach up to 10MHz.

### 6.Clipping wave interface description

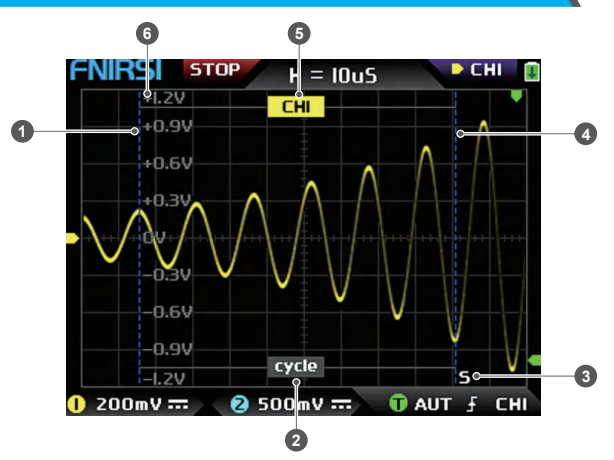

- ①The left boundary line of the clipping wave.
- ②Period mark, the intercepted signal is the signal from the left boundary line to the right boundary line, as a period.
- ③Active cursor indication mark, the arrow keys control the cursor selected by S, in the CSR control selection mode, press the 【AUTO】 to switch the current S active cursor.
- ④The right boundary line of the clipping wave.
- ⑤The signal of CH1/CH2 can be switched by pressing 【Up】 and 【Down】 , CH1 indicates the signal of channel 1, and CH2 indicates the signal of channel 2.
- ⑥Vertical potential mark, used to refer to the amplitude value of the currently intercepted waveform.

## 7.Key description

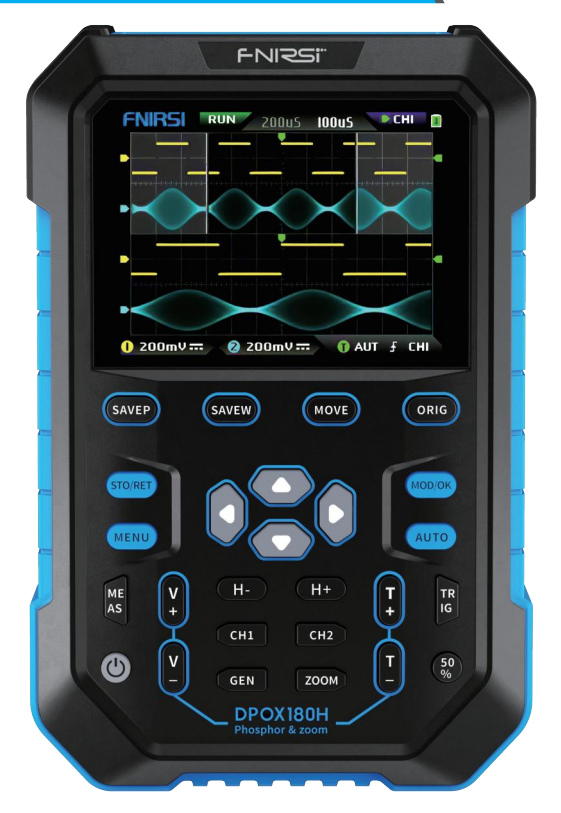

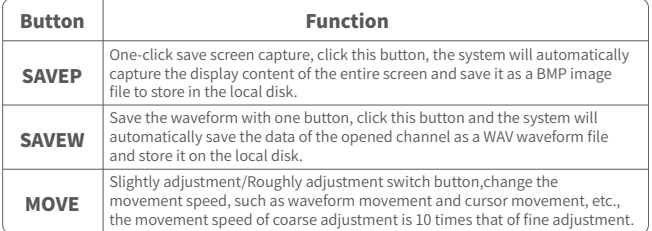

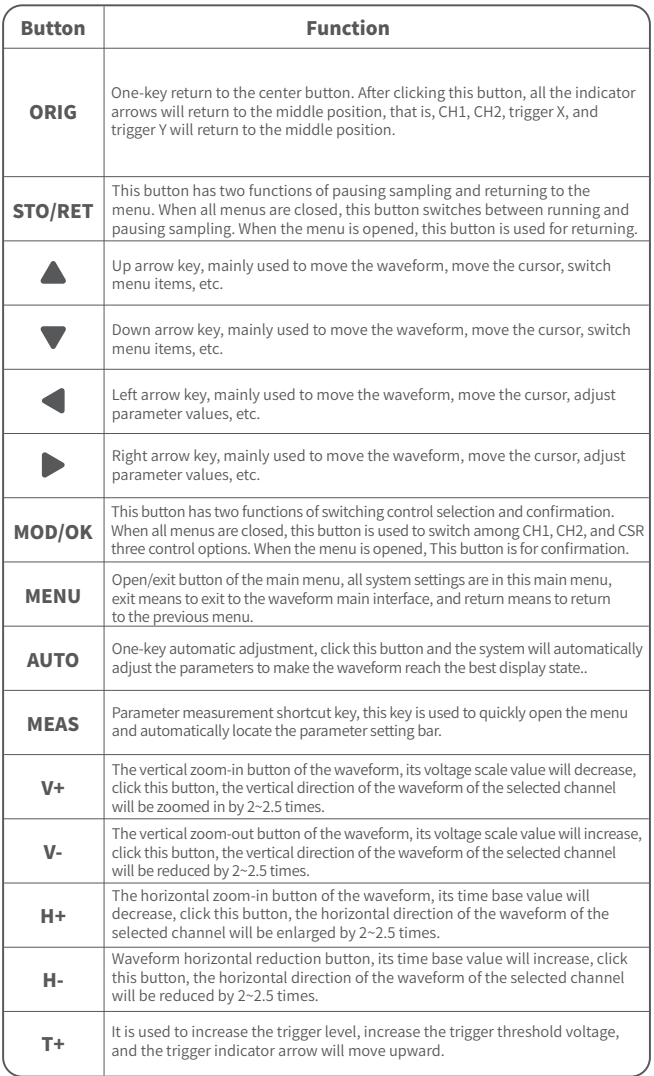

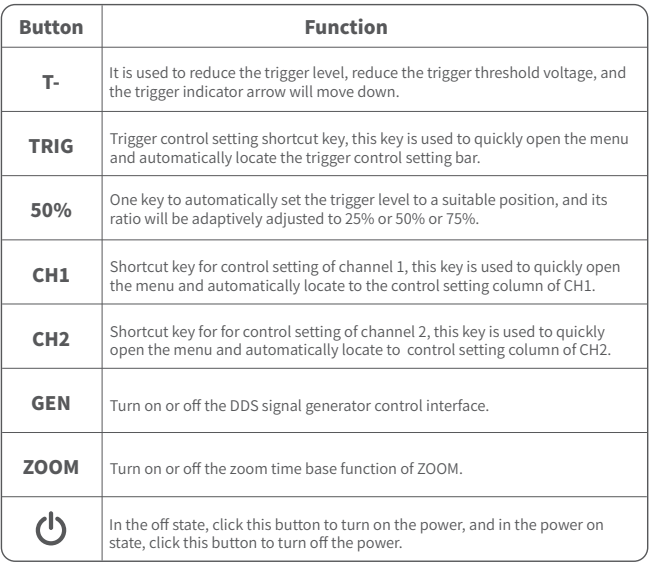

## 8.Operation guide

**Turn on:** In the power-off state, click the power button to start the system.

**Turn off:** In the power-on state, click the power button to shut down.

**Zoom waveform:** First observe the control selection sign in the upper left corner of the screen, and observe whether the content indicated by the arrow pointing to the right is the channel that needs to be zoomed currently, CH1 means channel 1, CH2 means channel 2, if not, you need to click 【MOD/OK】button to switch to the current desired channel, such as CH1 or CH2, when the two are consistent, then click  $[H+]$   $[H-]$  to adjust the zoom in the horizontal direction, and **[V+]** [V -] to perform vertical zoom adjustment.

**Moving waveform:** First look at the control selection sign, and observe whether the content indicated by the arrow pointing to the right is the channel that needs to be moved currently. If it is moving in the horizontal direction, you only need to switch to CH1 or CH2. If it is moving in the vertical direction , you can only select the channel you want to move, and then click the button  $\blacktriangle \blacktriangledown \blacktriangle \blacktriangleright$  to move.

**Automatically adjust the waveform:** the horizontal adjustment of automatic adjustment is to adjust according to the channel selected by the trigger first, and the vertical adjustment is independent adjustment. Click 【AUTO】 to automatically adjust the parameters of each channel to achieve the best display state of the waveform.

**Set the movement adjustment speed:** Click 【MOVE】 to set the movement speed of the current direction key, which is divided into coarse adjustment and fine adjustment. The movement speed of coarse adjustment is 10 times that of fine adjustment.

**Return the waveform to the midpoint position:** Click 【ORIG】 to return the waveform to the midpoint position, that is, the vertical reference potential/trigger horizontal position/trigger vertical position all return to the middle position.

**Running and Pausing Sampling:** Click 【STO/RET】 to switch between running and pausing sampling.

**Switching control selection:** Click 【MOD/OK】to switch between CH1 and CH2, when the cursor is turned on, a CSR selection will be added.

**Parameter measurement:** Click [MEAS], a menu will pop up, use ▲ and ▼ to locate the channel to be measured in the selection bar, and then click 【MOD/OK】, 12 kinds of measurement parameters will pop up, and then click Click 【MOD/OK】 to select the parameters that need to be measured at present, you can choose multiple, and then click 【MENU】 to exit the menu.

**Manual cursor measurement:** Click 【MENU】, a menu will appear, use ▲ and ▼ to the Cursor measure column, and then click  $[MOD/OK]$ , and use  $\blacktriangle \blacktriangledown$  to the Horizontal measure or Vertical measure column, and then click 【MOD/OK】 to turn on or off the horizontal or vertical cursor, and then click 【MENU】 to exit the menu. After exiting the menu, the control selection mode will automatically switch to the CSR cursor control mode , in the CSR control mode, click 【AUTO】 to switch the active cursor, there will be an S mark next to the active cursor, indicating that the cursor is controlled by the current direction keyboard, and you can also click 【MOD/OK】 to switch the control to CH1 or CH2 to move the waveform.

**Turn on the ZOOM time base:** Click 【ZOOM】 to turn on the ZOOM time base. At this time, there will be two time bases. The upper half is the main time base, and the lower half is the ZOOM zoom time base. The zoom ratio is  $2 \times 1000$  times. Among them, the  $[H+]$ ,  $[H-]$ and  $\blacktriangleleft$  and  $\blacktriangleright$  buttons can only control the parameters of the ZOOM time base, that is, the horizontal direction can only control the ZOOM time base, and the horizontal direction parameters of the main time base are stopped before ZOOM is turned on. status. The waveform under ZOOM is the enlarged map of the waveform in the unobstructed area of the main time base.

**Set the trigger mode:** Click 【TRIG】, a menu will pop up, use ▲ ▼ to the Trigger mode column, and then click 【MOD/OK】 to select the current trigger mode. Auto means automatic trigger, Single means single trigger, Normal means normal trigger, and then click 【MENU】 to exit the menu.

Set the trigger edge: Click [TRIG], a menu will pop up, use  $\triangle \blacktriangledown$  to the Trigger edge column, and then click 【MOD/OK】 to switch to Rising or Falling. Rising means rising edge triggering, Falling means falling edge trigger, and then click 【MENU】 to exit the menu.

**Set the trigger channel:** Click [TRIG], a menu will pop up, use **A** ▼ to the Trigger channel column, then click 【MOD/OK】 to switch to CH1 or CH2, and then click 【MENU】 exit menu.

**Adjust the trigger level:** Directly press 【T+】 【T-】 to adjust the green trigger electric level arrow up and down.

**Set the trigger electric level to 50%:** The trigger level will automatically analyze the signal and automatically set it to 25% or 50% or 75%. For example, a square wave signal with a dead zone or a multi-tone signal cannot be set to 50%. Click 【50%】and the trigger electric level can be set to the appropriate proportional position of the signal of the selected trigger channel.

**Set trigger high-frequency suppression:** Click [TRIG], a menu will pop up, use ▲ and to the HF rejection column, and then click 【MOD/OK】 to select the strength of the current trigger suppression required. There are 3 ranks in total. The greater the signal noise, the stronger the trigger suppression is required, and then click 【MENU】 to exit the menu.

**Open the control panel of the signal generator:** Click [GEN] to open the parameter control panel of the signal generator, click 【MOD/OK】 to switch the waveform type, frequency and duty cycle control.

**Set the signal type of the signal generator:** Click 【GEN】 to open the parameter control panel of the signal generator, click 【MOD/OK】 to switch the green to the Wave type column, and then click  $\blacktriangleleft \blacktriangleright$  to switch the waveform type , and the corresponding thumbnails will be displayed on the right, where the Custom type is the clipping signal set by the user.z

**Set the frequency of the signal generator:** Click 【GEN】 to open the parameter control panel of the signal generator, click 【MOD/OK】 to switch the green to the F column, and then click  $\blacktriangle$   $\blacktriangleright$  to locate the desired setting Click  $\blacktriangle$   $\blacktriangleright$  to increase or decrease the value.

**Set the duty cycle of the signal generator:** The duty cycle parameter is only valid when the waveform type is square wave, click 【GEN】 to open the parameter control panel of the signal generator, click 【MOD/OK】 to switch the green to Duty column, and then press

 $\blacklozenge$  to decrease or increase the value of the duty cycle.

**Capture waveform signal as output:** Click 【MENU】, a menu will pop up, use △ and to locate the selection bar to the Capture output column, and then click 【MOD/OK】, two left and right cursors will appear in the display area.The left cursor is the left border of the interception, and the right cursor is the right border of the interception. The control selection mode will be temporarily set to CSR mode and cannot be changed. Click 【AUTO】 to switch the active cursor. There will be an S mark next to the active cursor, indicating The current direction keyboard controls the cursor, press  $\blacktriangleleft$   $\blacktriangleright$  to move the active cursor, click  $\blacktriangle \blacktriangledown$  to switch the intercepted signal source to CH1 or CH2, click 【MOD/OK】 to save the current clipping data. The waveform within the cursor range is a cycle waveform, and the control selection mode will be restored to CH1 or CH2.

**Set the clipping signal to be output:** Click [MENU], a menu will pop up, use **A** and to locate the selection bar to the Data browser column, then click 【MOD/OK】, and use  $\triangle$  and  $\nabla$  to the selection bar to the Capture browser column, and then click 【MOD/OK】 to enter the waveform browser to browse all the stored clipped signals. One page can display 3X3 thumbnails, and there will be 4 control bars at the bottom of the screen. Among them, Select corresponds to 【SAVEP】, Delete corresponds to 【SAVEW】, Last page corresponds to 【MOVE】, and Next page corresponds to 【ORIG】. Use the direction keys to set the blue selection area to the waveform position that needs to be used as the signal source, and then click 【MOD/OK】 to set the signal as the clipped output signal, and there will be a yellow "Set"mark in the upper left corner.

**Save screenshot:** Click 【SAVEP】 to save the current screenshot as a BMP image file to the local disk, and a total of 90 images can be stored.

**Save waveform:** Click [SAVEW] to save the waveform data WAV file of the currently opened channel to the local disk, and a total of 250 sets of waveform data can be saved.

**View the saved picture:** Click 【MENU】, a menu will pop up, use and to the Data browser column, and then click  $[MOD/OK]$ , and use  $\blacktriangle$  and  $\nabla$  to the Picture browser column, then click 【MOD/OK】 to enter the picture browser. One page can display 4X4 thumbnails. The full name of the file is displayed under each thumbnail, and there will be 4 controls at the bottom of the screen. column, where Select corresponds to 【SAVEP】, Delete corresponds to 【SAVEW】, Last page corresponds to 【MOVE】, and Next page corresponds to 【ORIG】. Use the direction keys to set the green selection area to the position of the picture you want to view, and then click 【MOD/OK】 to view the picture in full screen. In the full-screen view interface, you can use the direction keys to view the previous or next picture. Click 【MENU】 to return to the thumbnail interface of the previous level, or click 【SAVEW】 to delete the picture file.

**View the saved waveform:** Click 【MENU】, a menu will pop up, use ▲ and ▼ to the Data browser column, and then click  $[MOD/OK]$ , and use  $\blacktriangle$  and  $\nabla$  to the Waveform browser column, then click 【MOD/OK】 to enter the waveform browser. One page can display 3X3 thumbnails. The full name of the file is displayed under each thumbnail. There will be 4 controls at the bottom of the screen. column, where Select corresponds to 【SAVEP】, Delete corresponds to 【SAVEW】, Last page corresponds to 【MOVE】, and Next page corresponds to 【ORIG】. Set the green selection area to the waveform position to be viewed through the direction keyboard, and then click 【MOD/OK】, the system automatically returns to the main interface, pauses sampling, and loads the current waveform data, which is the same as after pausing sampling , you can move, zoom, ZOOM, X-Y, measure, take a screenshot, etc.

**Open or close the channel:** click 【CH1】 or 【CH2】, a menu will pop up, use ▲ ▼ to the Channel enable column, and then click 【MOD/OK】 to open or close the channel waveform display, click 【MENU】 to exit the menu.

**Set the probe magnification:** Click 【CH1】 or 【CH2】, a menu will pop up, use **△** and to the Probe gear column, and then click 【MOD/OK】 to pop up options, select the

required settings. Then click 【MOD/OK】 to set the probe magnification to 1X or 10X or 100X, and then click 【MENU】 to exit the menu.

**Set the input coupling mode:** Click 【CH1】 or 【CH2】, a menu will pop up, use **△** and to the Coupling mode column, and then click 【MOD/OK】 to switch the coupling mode to DC DC or AC, and click 【MENU】 to exit the menu.

**Display simple FFT waveform:** Click [CH1] or [CH2], a menu will pop up, use △ and to the FFT display column, and then click 【MOD/OK】 to turn on or off the FFT display , and then click 【MENU】 to exit the menu.

**Set the 20MHz hardware bandwidth limit:** Click 【CH1】 or 【CH2】, a menu will pop up, use  $\triangle$   $\blacktriangledown$  to the Hard bandwidth limit column, and then click [MOD/OK] to open or close 20M hardware bandwidth limit, then click 【MENU】 to exit the menu.

**Set automatic bandwidth limit:** Click [MENU], a menu will pop up, use △ and ▼ to the Function settings column, and then click 【MOD/OK】, and use 【Up】 to the Auto bandwidth limit column, and then click 【MOD/OK】, a menu will pop up, and select the level to be limited through  $\triangle$  and  $\nabla$ . There are 6 levels in total. As the level increases, the limit strength gradually increases. The specific bandwidth value will be displayed in the upper right corner of the display area Auto BW = X Hz, and then click 【MENU】 to exit the menu.

**Baseline calibration of the channel:** First pull out the probe and USB cable, click  $[MEMJ, a menu will pop up, use  $\triangle$   $\blacktriangleright$  to the Function settings column, and then click$ 【MOD/OK】 and use to the Baseline calibration column, then click 【MOD/OK】, a menu will pop up, make sure all connections have been unplugged, and then click 【MOD/OK】 to calibrate.

**System calibration:** System calibration refers to the calibration of the vertical system, including offset calibration, balance calibration, baseline calibration, and the calibration time is relatively long. First pull out the probe and USB cable, click 【MENU】, a menu will pop up, use  $\triangle \blacktriangledown$  to the Function settings column, and then click  $[MOD/OK]$ , press  $\blacktriangle$   $\blacktriangledown$  to the System calibration column, and then click  $[MOD/OK]$ , a menu will pop up, make sure that all connections have been unplugged, and then click 【MOD/OK】 to calibrate.

**Adjust the brightness of the waveform:** Click [MENU], a menu will pop up, use **A** and  $\blacktriangledown$  to position the selection bar to the Function settings column, and then click  $[MOD/OK]$ , and use  $\triangle$  and  $\nabla$  to the Waveform brightness column, press  $\triangleleft$  to decrease the brightness of the waveform, press  $\triangleright$  to increase the brightness of the waveform, it is generally recommended to set it to 50%, and then click 【MENU】 to exit the menu.

**Color temperature display mode:** Click  $[MEMU]$ , a menu will pop up, use  $\triangle$  and  $\nabla$  to the Function settings column, and then click  $[MOD/OK]$ , and use  $\triangle$  and  $\nabla$  to the Color temperature column, click 【MOD/OK】 to enable or disable the color temperature display mode, and then click 【MENU】 to exit the menu.
**X-Y time base mode:** Click 【MENU】, a menu will pop up, select the column to Function settings through  $\triangle \blacktriangledown$ , then click [MOD/OK], select the column through  $\triangle \blacktriangledown$  Locate the X-Y curve option column, click 【MOD/OK】 to enable or disable the X-Y time base mode, and then click【MENU】 to exit the menu.

**Scrolling time base mode:** Click 【H-】 continuously to increase the time base value until it reaches  $H = 100$  mS, and the time base mode automatically enters the scrolling mode. **Open or close the Background grid scale:** Click [MENU], a menu will pop up, use

▲ and ▼ to the System settings column, and then click 【MOD/OK】, press ▲ and to the Background grid display column, then click 【MOD/OK】 to start or shutdown the grid scale, and then click 【MENU】 to exit the menu.

**Set the transparency of the menu window:** Click 【MENU】, a menu will pop up, use

 $\blacktriangle$  and  $\nabla$  to the System settings column, and then click [MOD/OK], and use  $\blacktriangle$  and

 $\blacktriangledown$  to the Transparent menus column, press  $\blacktriangleleft$  to decrease transparency, press  $\blacktriangleright$  to increase transparency, and then click 【MENU】 to exit the menu.

**Save the current configuration as the default configuration:** Click 【MENU】, a menu will pop up, use  $\triangle$  and  $\blacktriangledown$  to the System settings column, and then click [MOD/OK], and use  $\triangle$  and  $\nabla$  to the Save current configuration column, and then click [MOD/OK], a prompt will pop up, and then click 【MOD/OK】 to save the current configuration as the default configuration for system power-on and then click 【MENU】 to exit menu.

**USB connection to the computer to share pictures:** First connect the oscilloscope to the computer with a Type-C USB cable, click [MENU], a menu will pop up, use  $\triangle \blacktriangledown$  to the System settings column, and then click [MOD] /OK], use  $\blacktriangle \blacktriangledown$  to the USB sharing mode column, and then click 【MOD/OK】 to enter the USB sharing mode.

**Set automatic shutdown:** Click 【MENU】, a menu will pop up, use **A** and **v** to the System settings column, and then click [MOD/OK], and use  $\blacktriangle$  and  $\nabla$  to the Automatic shutdown column, and then click 【MOD/OK】 to pop up a menu, then select the time that needs to be scheduled, and then click 【MOD/OK】 to set the time for scheduled shutdown, and then click 【MENU】 to exit the menu.

**Restore factory settings:** Click [MENU], a menu will pop up, use **A** and  $\nabla$  to the System settings column, and then click [MOD/OK], and use  $\triangle$  and  $\blacktriangledown$  to the Factory settings column, and then click 【MOD/OK】 to pop up the selection, if you are sure to restore the factory settings, select YES and confirm to restore the factory settings.

**Storage space formatting:** Click  $[MEMU]$ , a menu will pop up, use  $\triangle$  and  $\nabla$  to the System settings column, and then click [MOD/OK], and use  $\triangle$  Navigate to the Disk formatting column, and then click 【MOD/OK】, a warning will pop up. After confirming that formatting is required, select YES and confirm to delete all stored data.

### 9.Common problems

#### **Why can't turn on the device after receiving it ?**

**Answer:** The power-on operation is to click the power button. If it still cannot be turned on, it may be that the battery is out of power. Use the attached USB to charge, the power button will display red, and you can start the device at this time.

#### **Why is there no waveform in the test, only a straight baseline on the screen ?**

**Answer:**Please check whether the pause is pressed, if not, press the [AUTO] button, if not, it may be that the signal source has no signal output, or the probe line is short-circuited or open-circuited, please check the probe with a multimeter and whether the signal source is normal.

#### **Why is the voltage value is zero ?**

**Answer:** Please adjust the vertical sensitivity and time base (sampling rate), or press [AUTO], at least a clear and complete cycle waveform is displayed on the screen, and the top and bottom of the waveform must be completely displayed on the screen without clipping. At this moment, the voltage value is correct.

#### **Why is the frequency value is zero ?**

**Answer:** First, you need to make sure that the trigger mode is Auto. If it is still 0 in in Auto mode, you need to press the [AUTO] button once. After at least one clear and complete cycle waveform is displayed on the screen, and the waveform needs to be triggered ( The green arrow indicates that the position is between the top and bottom of the waveform, fixed and not shaking), and the data of the frequency value is correct.

#### **Why is the duty cycle is zero ?**

**Answer:** First, you need to make sure that the trigger mode is Auto. If it is still 0 in Auto mode, it may be that the trigger is not adjusted between the waveforms. After the trigger line is adjusted between the waveforms, the waveform will be fixed, and the screen needs to The duty cycle data is correct only after at least one clear cycle waveform is displayed.

#### **Why are AC coupled and DC coupled waveforms the same ?**

**Answer:** If the input signal is a symmetrical AC signal (such as 220V for household use), the waveform is the same whether it is AC coupling or DC coupling. If it is an asymmetrical AC signal or a DC pulsating signal, then the waveform will only move up and down when the coupling is switched.

#### **Why does the waveform jump up and down when testing the signal, but can't see the waveform but only see multiple lines jumping up and down ?**

**Answer:** Set the trigger mode to Auto, and then press the [AUTO] button once. If the problem persists, it may be that the ground clip on the probe is not grounded, or the ground clip end of the probe is broken. Please use a multimeter to check whether the probe is normal.

#### **Why does the test waveform keep shaking from side to side and cannot be fixed ?**

**Answer:** You need to adjust the trigger voltage, that is, the green arrow on the right. You need to adjust the green indicator arrow between the top and bottom of the waveform so that the waveform can be triggered. First, check whether the trigger signal source is the channel of the current shaking waveform signal. After setting, click【50%】.

#### **Why can't capture sudden pulse waveforms or digital logic signals ?**

**Answer:** Adjust the trigger mode to Single trigger mode, then adjust the trigger voltage,

time base and vertical sensitivity, and finally release the pause, wait for the arrival of the burst signal, it will automatically pause after it is captured.

#### **Why is there no waveform when measuring a battery or other DC voltage ?**

**Answer:** The battery voltage signal is a stable DC signal, and there is no curved waveform. In the DC coupling mode, and then adjust the vertical sensitivity, there will be an upward or downward offset straight line waveform. If it is AC coupling, no matter how Adjustment has no waveform.

#### **Why is the waveform of 220V power frequency 50Hz AC measured very stuck ?**

**Answer:** To display low-frequency signals such as 50Hz, the oscilloscope needs a very low sampling rate to capture the 50Hz signal. After the sampling rate is reduced, the oscilloscope will wait, so the performance is stuck. All oscilloscopes will stuck when measuring 50Hz signals, not because of the performance of the oscilloscope itself.

#### **Why when measuring the mains 220V waveform, the VPP peak-to-peak data below is more than 600V instead of 220V or 310V ?**

**Answer:** 220V is a symmetrical AC signal, the positive peak voltage (maximum value) is +310V, and the negative peak voltage (minimum value) is -310V, so the peak-to-peak value is 620V, and the switching parameter is an effective value, which is 220V at this time. The voltage fluctuates between 180~260V, so the peak-to-peak VPP is in the range of 507~733V.

#### **Why is the measured 220V mains waveform not a standard sine wave with distortion ?**

**Answer:** The power grid is generally polluted and contains more high-order harmonic components. When these harmonics are superimposed on the sine wave, a distorted sine wave will appear. This is a normal phenomenon, and the general waveform is distorted. , has nothing to do with the performance of the oscilloscope itself.

#### **Why is there a big offset between the baseline (0V) and the left arrow (0V indication) on the screen when there is no signal input ?**

**Answer:** Pull out the probe first, and then perform system calibration once. After the calibration is completed, the baseline coincides with the arrow.

#### **Why does the measured signal voltage above 5MHz attenuate greatly, and the bandwidth is only 5MHz ?**

**Answer:** When measuring above 5MHz, need to switch the probe to the 10X, and the oscilloscope should also be set to 10X input mode, because the probe line of the oscilloscope itself has a capacitance as high as 100~300pF, which is a problem for high-frequency signals. That's a lot of capacitance! The signal has been greatly attenuated when it reaches the input end of the oscilloscope through the probe, and the equivalent bandwidth is 5MHz. Therefore, in order to match the hundreds of pF of the probe line, the input end of the probe line is first attenuated by 10 times (the switch is at 10X), so that hundreds of pF capacitors are just used for impedance matching. At this time, the bandwidth is 200MHz. Notice that only the matching 200MHz probe can be used.

# **10.CONTACT US**

**Any FNIRSI'users with anyquestions who comes to contact us wiil have our promise to get asatisfactory solution + an Extra 6-Month Warranty to thanks for yoursupport!**

**By the way, We have created an interesting community, welcome to contact FNIRSI staff to join our community.**

### **Shenzhen FNIRSI Technology Co.,LTD.**

**Add.:**West of Building C,Weida Industrial Park,Dalang Street, Longhua District,Shenzhen,Guangdong **E-mail:**fnirsiofficial@gmail.com (Business) fnirsiofficialcs@gmail.com(Equipment service) **Tel:**0755-28020752 / +8613536884686 **http://www.fnirsi.cn/**

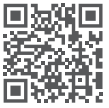

### **ИНФОРМАЦИЯ О ПРОДУКТЕ**

- $\bigcirc$ DPOX180H это экономичный портативный двухканальный осциллограф, выпущенный компанией FNIRSI, с осциллографом и генератором сигналов «два в одном». Осциллограф имеет частоту дискретизации в реальном времени 500 MSPS и аналоговую полосу пропускания 180 МГц.
- ●Что касается дисплея, то здесь используется высококонтрастный 2,8-дюймовый полноэкранный ЖК-экран IPS. Эффект отображения осциллограммы хороший, а цветопередача — оттенки серого и цветовая температура.
- ●Благодаря частоте обновления сигнала до 50000 осц/с легче отображать аномальные сигналы с низкой вероятностью.
- ●Система временной базы включает масштабирование временной базы ZOOM для удобного анализа сигналов цифрового протокола.
- ●Обладая вертикальной чувствительностью всего 5 мВ, он может лучше измерять слабые сигналы 5 мВпик-пик.
- ●Сверхвысокое отношение сигнал-шум, полностью герметичные меры экранирования, стабильная схема обратной связи, чистая и четкая осциллограммы.
- ●Оригинальное регулируемое автоматическое ограничение полосы пропускания и адаптивное регулируемое подавление запуска подходят для анализа и измерения сигналов с относительно большими шумами.
- ●Аппаратное ограничение полосы пропускания 20M, может отфильтровывать шум выше 20MHz.
- ●Триггер использует цифровую технологию триггера с высокой точностью. Он имеет сильную способность захватывать периодические сигналы, импульсные сигналы и сигналы протокола.
- ●Генератор сигналов DDS имеет 14 видов форм функциональных сигналов и один свободно настраиваемый сигнал. Частота синусоидальной волны может достигать 20 МГц, а другие формы волны могут достигать 10 МГц.
- ●Оригинальная функция вывода сигнала может хранить до 500 настраиваемых сигналов.
- **•Он имеет три режима временной развертки: YT, XY и скользящий.**
- ●Ручное курсорное измерение подходит для измерений с сильными шумовыми сигналами.
- ●Эффективная автоматическая регулировка одной кнопкой, адаптивный электрический триггер уровня 25%, 50%, 75%, для измерения 1VPP/1KHz требуется всего 2 секунды.
- ●Сохраняйте сигналы и снимки экрана с помощью одной клавиши, можно сохранить до 250 наборов данных о сигналах или 90 изображений, и одновременно можно сохранить 500 перехваченных данных о сигналах. Браузер данных может просматривать сохраненные в данный момент данные формы

 волны и изображения, а данные осциллограммы поддерживают такие операции, как масштабирование и перемещение.

- ●Защита от возгорания при высоком напряжении, все диапазоны выдерживают высокое напряжение до 400В.
- ●Экспорт данных USB, вы можете подключиться к компьютеру для копирования файлов изображений, а также вы можете копировать системные файлы на осциллограф для обновления системы.
- ●Быстрая зарядка 5V2A, и 1 час может зарядить до 80%.

### **ВНИМАНИЕ**

- ●Когда два канала используются одновременно, зажимы заземления двух щупов должны быть соединены вместе. Категорически запрещается подключать зажимы заземления двух щупов к разным электрическим потенциалам, особенно к клеммам с разным потенциалом мощного устройства или 220 В. В противном случае основная плата осциллографа сгорит, так как два канала имеют общую землю, а подключение к разным потенциалам вызовет короткое замыкание внутреннего заземляющего провода основной платы, что характерно для всех осциллографов.
- ●Входной разъем BNC осциллографа может выдерживать напряжение до 400 В, и строго запрещено подавать напряжение более 400 В на щуп с переключателем 1X.
- ●Зарядку необходимо выполнять с помощью отдельного зарядного устройства. Категорически запрещается использовать блок питания или USB других тестируемых устройств, в противном случае это может привести к короткому замыканию на заземляющий провод материнской платы во время теста и сжечь материнскую плату.
- ●При измерении высокочастотных и высоковольтных сигналов необходимо использовать щупы 100X (например, ультразвуковые сварочные аппараты, машины для ультразвуковой очистки и т. д.) или даже 1000X (например, высоковольтные концы высокочастотных трансформаторов, индукционные резонансные катушки плиты и т. д.)

### **ПРИМЕЧАНИЕ**

Полоса пропускания щупа с делителем 1X составляет 5 МГц, а полоса пропускания щупа с делителем 10X составляет 200 МГц. При измерении частоты выше 5 МГц необходимо переключить щуп на делитель 10X, а осциллограф также должен быть установлен на делитель 10X. В противном случае сигнал будет сильно ослаблен, как и во всех осциллографах. Потому что линия щупа самого осциллографа имеет емкость до 100 ~ 300 пФ, что является большой емкостью для высокочастотных сигналов! Сигнал сильно ослабляется, когда он достигает входного конца осциллографа через щуп а эквивалентная полоса пропускания составляет 5 МГц.

Следовательно, чтобы согласовать сотни пФ линии щупа, входной конец линии пробника сначала ослабляется в 10 раз (переключатель находится в положении 10X), так что конденсаторы в сотни пФ используются только для согласования импеданса. В настоящее время полоса пропускания составляет 200 МГц. Обратите внимание, что можно использовать только щупы с полосой пропускания 200 МГц или выше.

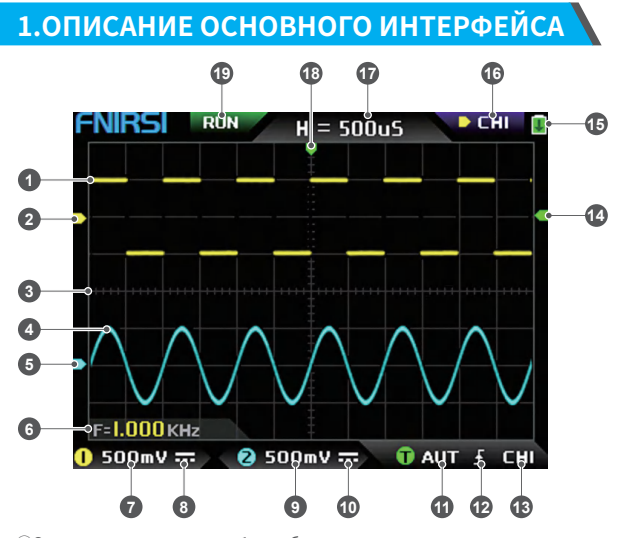

- ①Осциллограмма канала 1 отображается желтым цветом, когда цветовая температура отключена. Чем ярче область, тем больше вероятность появления этой области. При включении режима цветовой температуры отображается переход цвета, а температура плавно увеличивается от зеленого к красному, то есть тем больше вероятность возникновения.
- ②Индикация потенциала канала 1, с каналом 1 в качестве эталона, указывающая, что потенциал здесь равен 0 В.
- ③Масштаб фоновой сетки области отображения сигнала, временная развертка и вертикальная чувствительность представляют значение интервала большой сетки.
- ④Осциллограмма канала 2 отображается голубым, когда цветовая температура отключена. Чем ярче область, тем больше вероятность появления этой области. При включении режима цветовой температуры отображается переход цвета, причем цветовая температура постепенно увеличивается от синего к зеленому, то есть тем больше вероятность возникновения.
- ⑤Индикация потенциала канала 2, с каналом 2 в качестве опорного, потенциал здесь равен 0 В.
- ⑥Положение отображения параметров, здесь включен только один параметр измерения частоты F.
- ⑦Вертикальная чувствительность канала 1, с каналом 1 в качестве опорного, указывает интервал напряжения, представленный одним большим делением в вертикальном направлении шкалы фоновой сетки, а 500 мВ здесь означает, что интервал напряжения в одно большое деление по вертикали направление шкалы сетки составляет 500 мВ.
- ⑧Значок режима связи по входу канала 1. Верхняя часть значка представляет собой горизонтальную линию, а нижняя часть представляет собой пунктирную метку, что означает связь по постоянному току. Если это значок треугольной формы сигнала, это означает связь по переменному току.
- ⑨Вертикальная чувствительность канала 2, с каналом 2 в качестве опорного, указывает интервал напряжения, представленный одним большим делением в вертикальном направлении шкалы фоновой сетки, а 500 мВ здесь означает, что интервал напряжения в одно большое деление по вертикали направление шкалы сетки составляет 500 мВ.
- ⑩Значок режима связи по входу канала 2. Значок вверху представляет собой горизонтальную линию, а пунктирная метка внизу указывает на связь по постоянному току. Если это значок в виде треугольника, это указывает на связь по переменному току.
- ⑪флаг режима триггера, соответственно AUT, SIG, NOR. AUT означает автоматический автоматический триггер, SIG означает одиночный триггер, NOR означает обычный триггер.
- ⑫ Значок индикатора фронта триггера, если средняя стрелка указывает вверх, это означает триггер восходящего фронта, если она указывает вниз, это означает триггер нисходящего фронта.
- ⑬Флаг источника сигнала триггера, CH1 означает использование канала 1 в качестве источника сигнала источника триггера, CH2 означает использование канала 2 в качестве источника сигнала источника триггера.
- ⑭ Индикатор уровня триггера, указывающий, что положение уровня выбранного источника сигнала триггера установлено в качестве порога.
- ⑮Значок состояния батареи, зеленая область указывает на оставшийся заряд, а если посередине есть стрелка, это означает, что он заряжается.
- ⑯Знак выбора управления. Когда функция курсора отключена, есть два варианта выбора: CH1 и CH2. Когда курсор включен, есть три варианта CH1, CH2 и CSR. Вы можете нажать кнопку [MOD/OK] для переключения. Когда выбран канал 1, это означает, что клавиши со стрелками вверх, вниз и V+, а V-управляет каналом 1. Когда выбран канал CH2, это означает, что кнопки со стрелками вверх, вниз и V+, а V- управляет каналом 2. Когда выбран CSR, это означает, что все клавиши направления управляют только курсором.
- ⑰Положение временной базы, указывающее временной интервал, представленный крупной сеткой в горизонтальном направлении шкалы фоновой сетки, где H=500 мкс означает, что временной интервал большой сетки в горизонтальном направлении шкалы сетки составляет 500 мкс.
- ⑱Стрелка, указывающая горизонтальное положение триггера, что означает, что в этой точке только что достигнуто условие порога триггера.
- ⑲Работа семплирования и флаг паузы, RUN означает семплирование, STOP означает прекращение семплирования.

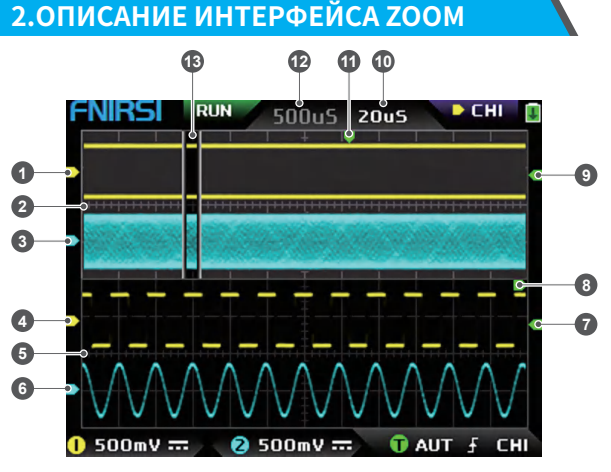

#### ①Под основной временной базой стрелка индикатора опорного потенциала канала 1, где канал 1 является опорным, указывает, что потенциал здесь равен 0 В.

- ②Основная временная развертка, в верхней половине области отображения все размеры по вертикали уменьшены до половины оригинала.
- ③Под основной временной базой стрелка индикатора опорного потенциала канала 2, где канал 2 используется в качестве опорного, указывает, что потенциал здесь равен 0 В.
- ④Под временной базой ZOOM стрелка индикатора опорного потенциала канала 1, принимая канал 1 в качестве опорного, указывает, что потенциал здесь равен 0 В.
- ⑤Временная шкала ZOOM, в нижней половине области отображения все вертикальные размеры уменьшаются до половины оригинала.
- ⑥Под временной базой ZOOM стрелка индикатора опорного потенциала канала 2, с каналом 2 в качестве опорного, указывает, что потенциал здесь равен 0 В.
- ⑦Под временной базой ZOOM стрелка индикатора потенциала триггера указывает, что потенциал выбранного источника сигнала триггера установлен в качестве порога триггера.
- ⑧После увеличения выбранной части основной временной базы положение X уровня триггера в основной временной базе сопоставляется с позицией X во временной базе ZOOM.
- ⑨Под основной временной базой стрелка индикатора потенциала триггера указывает, что потенциал выбранного источника сигнала триггера установлен в качестве порога триггера.
- ⑩База времени ZOOM, указывающая временной интервал, представленный большой сеткой в горизонтальном направлении шкалы сетки шкалы времени ZOOM.
- ⑪Стрелка индикатора горизонтального положения триггера основной временной базы, указывающая, что условие триггера только что было достигнуто в этом положении.
- ⑫Положение основной временной базы, указывающее временной интервал, представленный крупной сеткой в горизонтальном направлении шкалы сетки основной временной базы.
- ⑬Временная развертка ZOOM сопоставляется с увеличенной областью основной временной развертки, указывая на то, что форма сигнала в этой области увеличена и сопоставляется с временной разверткой ZOOM.

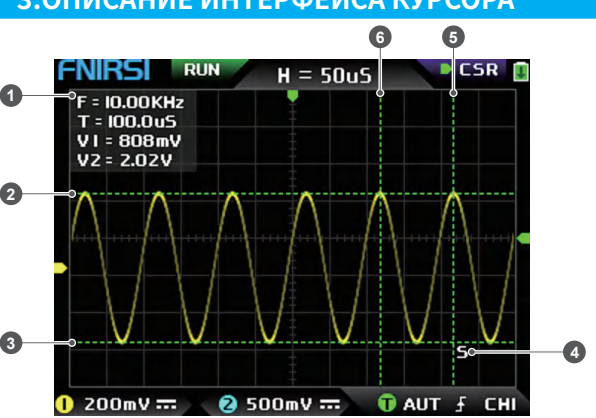

# **3.ОПИСАНИЕ ИНТЕРФЕЙСА КУРСОРА**

- ①данные измерения курсора, включая эквивалентную частоту F, длительность T, разность потенциалов V1 канала 1 и разность потенциалов V2 канала 2.
- ②Верхняя граничная линия, измеренная вертикальным курсором.
- ③Нижняя граница, измеренная вертикальным курсором.
- ④Знак индикации активного курсора, клавиши со стрелками управляют курсором, выбранным S, при выборе управления CSR нажмите [AUTO], чтобы переключить текущий активный курсор S.
- ⑤Правая граничная линия измерения горизонтального курсора.
- ⑥Левая граничная линия измерения горизонтального курсора.

# **4.ОПИСАНИЕ ИНТЕРФЕЙСА РЕЖИМА X-Y**

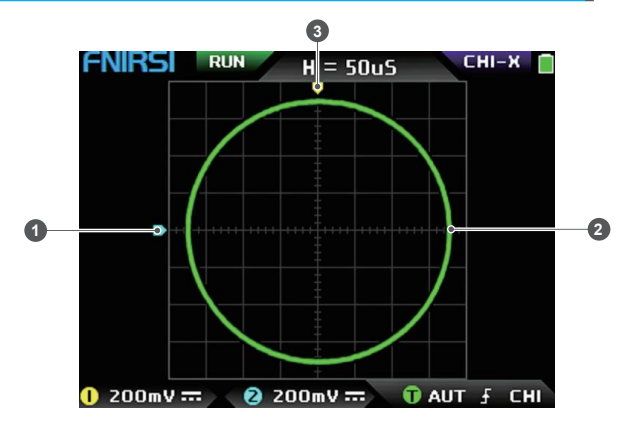

- ①Индикатор опорного потенциала канала 2, с каналом 2 в качестве опорного, что указывает на то, что потенциал здесь равен 0 В.
- ②Замкнутая кривая X-Y, состоящая из сигнала канала 1 как X и сигнала канала 2 как Y, с цифровым флуоресцентным дисплеем.
- ③Индикатор опорного потенциала канала 1, с каналом 1 в качестве опорного, указывающий, что потенциал здесь равен 0 В.

# **5.ОПИСАНИЕ ИНТЕРФЕЙСА ГЕНЕРАТОРА СИГНАЛОВ**

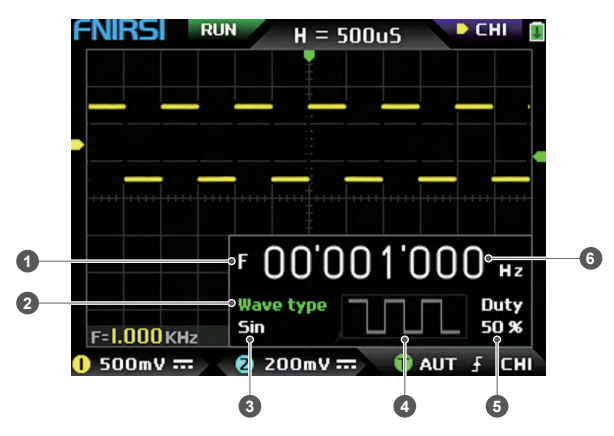

- ①Символ частоты, F это сокращение от частоты, вы можете переключать и управлять F, типом волны и cзаполняемостью с помощью клавиши [MOD/OK], а активное состояние - зеленым.
- ②Отметка типа волны, вы можете переключать управление F, тип волны и заполняемость с помощью клавиши [MOD/OK], а активное состояние — зеленым.
- ③Название типа сигнала, включая 14 видов функциональных сигналов и 1 тип прерывающего сигнала.
- ④Миниатюра сигнала, показывающая 3 цикла формы волны.
- ⑤Заполняемость рабочего цикла можно использовать только в том случае, если сигнал представляет собой прямоугольную волну, и он действителен только для прямоугольных волн.
- ⑥Значение частоты выходного сигнала, шаг 1 Гц, синусоидальная волна может достигать 20 МГц, а другая форма может достигать 10 МГц.

### **6.ОПИСАНИЕ ИНТЕРФЕЙСА ОБРЕЗАНИЯ ВОЛНЫ**

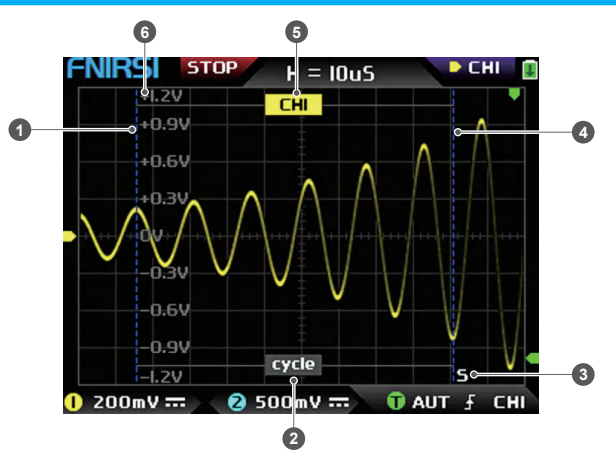

①Левая граничная линия урезанной волны.

- ②Отметка периода, перехваченный сигнал представляет собой сигнал от левой граничной линии до правой граничной линии, как период.
- ③Метка индикации активного курсора, клавиши со стрелками управляют курсором, выбранным S, в режиме выбора управления CSR нажмите [AUTO], чтобы переключить текущий S активный курсор.
- ④Правая граничная линия урезанной волны.
- ⑤Сигнал CH1/CH2 можно переключать, нажимая [Up] и [Down], CH1 указывает на сигнал канала 1, а CH2 указывает на сигнал канала 2.
- ⑥Метка вертикального потенциала, используемая для обозначения значения амплитуды перехватываемой в данный момент волны.

# **7.ОПИСАНИЕ КЛАВИШ**

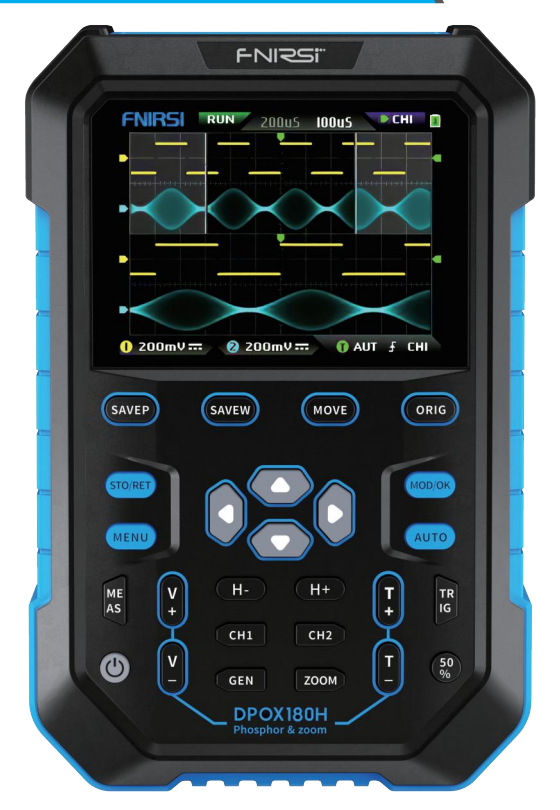

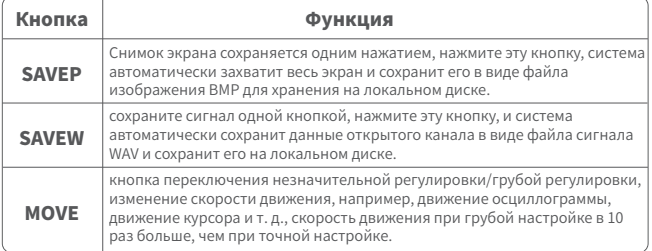

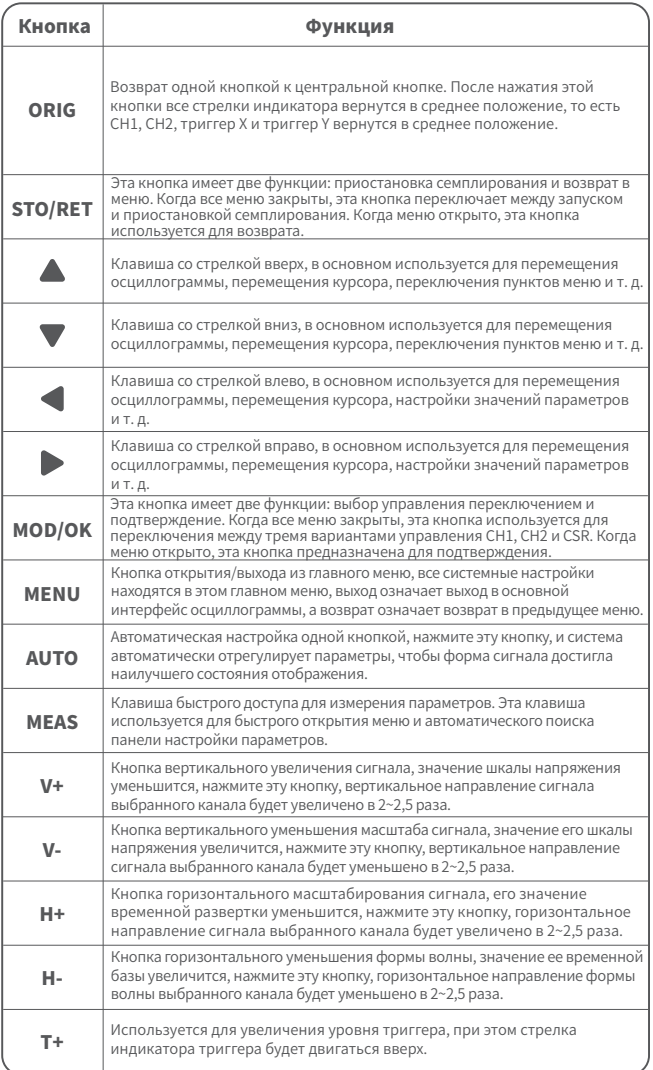

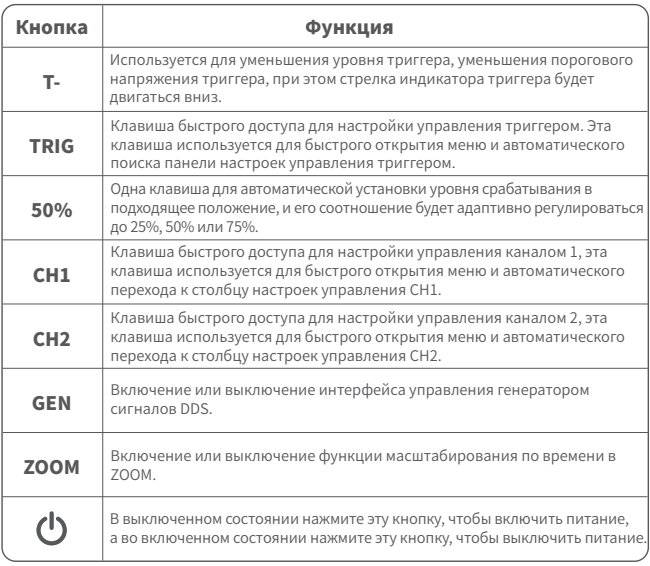

### **8.ЭКСПЛУАТАЦИЯ**

**Включение:** В выключенном состоянии нажмите кнопку питания, система включится.

**Выключение:** Во включенном состоянии нажмите кнопку питания, система выключится.

**Масштабирование осциллограммы:** сначала обратите внимание на знак выбора элемента управления в верхнем левом углу экрана и посмотрите, является ли содержимое, указанное стрелкой, указывающей вправо, каналом, который необходимо масштабировать в данный момент, канал 1 означает канал 1, канал 2 означает канал 2. Если нет, вам нужно нажать кнопку 【MOD/OK】, чтобы переключиться на текущий желаемый канал, например, CH1 или CH2, когда они совпадают, затем нажать 【H+】【H-】, чтобы отрегулировать масштаб по горизонтали. направлении и【V+】【V-】для выполнения вертикальной настройки масштабирования.

**Перемещение осциллограммы:** сначала посмотрите на знак выбора элемента управления и посмотрите, является ли содержимое, указанное стрелкой, указывающей вправо, тем каналом, который необходимо переместить в данный момент. Если он движется в горизонтальном направлении, вам нужно только

переключиться на CH1 или CH2. Если он движется в вертикальном направлении, вы можете только выбрать канал, который хотите переместить, а затем нажать кнопку  $\blacktriangle \blacktriangledown \blacktriangleleft \blacktriangleright$  для перемещения.

**Автоматическая настройка осциллограммы:** горизонтальная регулировка автоматической регулировки предназначена для регулировки в соответствии с каналом, выбранным триггером в первую очередь, а вертикальная регулировка является независимой регулировкой. Нажмите 【AUTO】, чтобы автоматически настроить параметры каждого канала для достижения наилучшего состояния отображения сигнала.

**Установка скорости регулировки движения:** нажмите 【MOVE】, чтобы установить скорость движения клавиши текущего направления, которая разделена на грубую и точную регулировку. Скорость движения при грубой регулировке в 10 раз больше, чем при точной регулировке.

**Возврат осциллограммы в положение средней точки:** нажмите 【ORIG】, чтобы вернуть осциллограмму в положение средней точки, то есть вертикальный опорный потенциал/триггер по горизонтальной позиции/триггер в средней позиции.

**Запуск и приостановка сэмплирования:** нажмите 【STO/RET】, чтобы переключиться между запуском и приостановкой сэмплирования.

**Выбор управления переключением:** нажмите 【MOD/OK】для переключения между CH1 и CH2, когда курсор будет включен, будет добавлен выбор CSR.

**Измерение параметров:** нажмите 【MEAS】, появится всплывающее меню, используйте  $\bullet$  и  $\bullet$ , чтобы найти канал, который нужно измерить, в строке выбора, а затем нажмите【MOD/OK】, появятся 12 видов параметров измерения. Нажмите 【MOD/OK】, чтобы выбрать параметры, которые необходимо измерить в данный момент, вы можете выбрать несколько, а затем нажмите 【MENU】, чтобы выйти из меню.

**Ручное измерение курсором:** Нажмите [MENU], появится меню, используйте ▲ и ▼ для столбца Измерение курсора, а затем нажмите [MOD/OK] и используйте ▲ для горизонтального измерения или Столбец измерения по вертикали, а затем щелкните [MOD/OK], чтобы включить или выключить горизонтальный или вертикальный курсор, а затем щелкните [MENU], чтобы выйти из меню. После выхода из меню режим выбора управления автоматически переключится на режим управления курсором CSR, в режиме управления CSR нажмите [AUTO], чтобы переключить активный курсор, рядом с активным курсором появится метка S, указывающая, что Курсор управляется клавиатурой текущего направления, и вы также можете нажать [MOD/OK], чтобы переключить управление на CH1 или CH2 для перемещения сигнала.

**Включение ZOOM масштабирования по шкале времени:** Нажмите [ZOOM], чтобы

47

включить масштабирование по шкале времени. В это время будет две базы времени. Верхняя половина — это основная временная развертка, а нижняя половина масштабированная временная развертка. Коэффициент масштабирования составляет 2~1000 раз. Среди них кнопки [H+], [H-] и  $\blacktriangleleft$  и  $\blacktriangleright$  могут управлять только масштабированными параметрами временной базы, то есть горизонтальное направление может управлять только масштабированной временной базой, а параметры основной временной базы останавливаются пока включена эта функция. Осциллограмма в режиме ZOOM представляет собой увеличенную карту формы волны в свободной области основной временной развертки.

**Установка режима триггера:** Нажмите [TRIG], появится всплывающее меню, используйте ▲ ▼ для выбора столбца Режим триггера, а затем нажмите [MOD/OK], чтобы выбрать текущий режим триггера. Auto означает автоматический триггер, Single означает одиночный триггер, Normal означает обычный триггер, а затем нажмите [MENU], чтобы выйти из меню.

**Установка фронта триггера:** Нажмите [TRIG], появится всплывающее меню, используйте для выбора столбца Края триггера, а затем нажмите [MOD/OK], чтобы переключиться на Rising или Falling. Rising означает запуск по переднему фронту, Falling означает запуск по нисходящему, а затем нажмите [MENU], чтобы выйти из меню.

**Установка канала триггера:** Нажмите [TRIG], появится всплывающее меню, используйте для выбора канала триггера, затем нажмите [MOD/OK], чтобы переключиться на CH1 или CH2, а затем нажмите [MENU], чтобы выйти из меню.

**Регулировка уровня триггера:** напрямую нажмите [T+] [T-], чтобы отрегулировать зеленую стрелку электрического уровня триггера вверх и вниз.

**Установка электрического уровня триггера на 50 %:** Уровень триггера автоматически проанализирует сигнал и автоматически установит его на 25 %, 50 % или 75 %. Например, прямоугольный сигнал с мертвой зоной или многотональный сигнал не может быть установлен на 50%. Нажмите 【50%】и электрический уровень триггера может быть установлен в соответствующее пропорциональное положение сигнала выбранного триггерного канала.

**Установка высокочастотного подавления триггера:** Нажмите [TRIG], появится всплывающее меню, используйте кнопки **Д** и V для выбора столбца подавления ВЧ, а затем нажмите [MOD/OK], чтобы выбрать силу текущего требуемого подавления триггера. Всего есть 3 ранга. Чем сильнее шум сигнала, тем сильнее требуется подавление триггера, а затем нажмите [MENU], чтобы выйти из меню.

**Открытие панели управления генератора сигналов:** Нажмите [GEN], чтобы открыть панель управления параметрами генератора сигналов, нажмите [MOD/OK], чтобы переключить тип сигнала, частоту и управление рабочим циклом.

**Установка типа сигнала генератора сигналов:** нажмите [GEN], чтобы открыть панель управления параметрами генератора сигналов, нажмите [MOD/OK], чтобы переключить зеленый цвет на столбец типа волны, а затем нажмите  $\blacktriangleleft \blacktriangleright$ , чтобы переключите тип сигнала, и соответствующие эскизы будут отображаться справа, где пользовательский тип — это ограниченный сигнал, установленный пользователем.

**Установка частоты генератора сигналов:** нажмите [GEN], чтобы открыть панель управления параметрами генератора сигналов, нажмите [MOD/OK], чтобы переключить зеленый цвет на столбец F, а затем нажмите чтобы найти требуемая настройка Нажмите  $\blacktriangle \blacktriangledown$ , чтобы увеличить или уменьшить значение. **Установка заполняемости рабочего цикла генератора сигналов:** Параметр заполняемости рабочего цикла действителен только в том случае, если тип формы волны прямоугольный. Нажмите [GEN], чтобы открыть панель управления параметрами генератора сигналов, нажмите [MOD/OK], чтобы переключить зеленый на колонку Duty, а затем нажмите  $\blacklozenge \blacktriangleright$ , чтобы уменьшить или увеличить значение заполняемости рабочего цикла.

**Захват сигнала в качестве вывода:** Нажмите [MENU], появится всплывающее меню, используйте  $\blacktriangle$  и  $\nabla$ , чтобы переместить полосу выбора в столбец Capture output, а затем нажмите [MOD/OK], появится два курсора слева и справа. Левый курсор — это левая граница перехвата, а правый курсор — правая граница перехвата. Режим выбора управления будет временно установлен на режим CSR и не может быть изменен. Щелкните [AUTO], чтобы переключить активный курсор. Рядом с активным курсором появится метка S, указывающая, что курсором управляет клавиатура текущего направления, нажмите  $\blacklozenge \blacktriangleright$ , чтобы переместить активный курсор, нажмите

• у , чтобы переключить источник перехваченного сигнала на СН1 или СН2, щелкните [MOD/OK], чтобы сохранить текущие данные обрезки. Форма волны в пределах диапазона курсора представляет собой циклическую форму волны, и режим выбора управления будет восстановлен на CH1 или CH2.

**Выбор обрезанного сигнала для вывода:** Нажмите [MENU], появится всплывающее меню, используйте  $\blacktriangle$  и  $\nabla$ , чтобы расположить полосу выбора в столбце браузера данных, затем нажмите [MOD/OK] и используйте  $\blacktriangle$  и  $\nabla$  чтобы выбрать браузер с захватом данных Capture browser нажмите [MOD/OK], чтобы войти в браузер сигналов и просмотреть все сохраненные обрезанные сигналы. На одной странице могут отображаться эскизы 3X3, а внизу экрана будет 4 клавиши управления, среди них Select соответствует [SAVEP], Delete соответствует [SAVEW], Last page соответствует [MOVE], а Next page соответствует [ORIG]. Используйте клавиши со стрелками, чтобы установить синюю область выбора в положение сигнала, которое необходимо использовать в качестве источника сигнала, а затем нажмите [MOD/OK], чтобы установить обрезанный сигнал в качестве выходного сигнала, и появится желтый значок Set «Установить», в левом верхнем углу.

**Сохранить экран:** Нажмите [SAVEP] для сохранения экрана как картинки BMP на диске, максимум 90 изображений.

**Сохранить осциллограмму:** Нажмите [SAVEW] для сохранения осциллограммы текущего открытого канала, максимум 250 осциллограмм.

**Просмотр сохраненного изображения:** нажмите [MENU], появится всплывающее меню, используйте кнопки  $\blacktriangle$  и  $\nabla$  для перехода к столбцу браузера данных, а затем нажмите [MOD/OK] и используйте кнопки ▲ и ▼, затем нажмите [MOD/OK], чтобы войти в браузер изображений. На одной странице могут отображаться миниатюры 4X4. Полное имя файла отображается под каждой миниатюрой, а внизу экрана будет 4 элемента управления. Столбец, где клавиша Select соответствует [SAVEP], Клавиша Delete соответствует [SAVEW], Last page соответствует [MOVE], а Next page соответствует [ORIG]. Используйте клавиши со стрелками, чтобы установить зеленую область выбора в положение изображения, которое вы хотите просмотреть, а затем нажмите [MOD/OK], чтобы просмотреть изображение в полноэкранном режиме. В интерфейсе полноэкранного просмотра вы можете использовать клавиши со стрелками для просмотра предыдущего или следующего изображения. Нажмите [MENU], чтобы вернуться к интерфейсу эскизов предыдущего уровня, или нажмите [SAVEW], чтобы удалить файл изображения.

**View the saved waveform:** Нажмите [MENU], появится всплывающее меню, используйте  $\blacktriangle$  и  $\nabla$  для перехода к столбцу браузера данных, а затем нажмите  $[MOD/OK]$  и используйте  $\blacktriangle$  и  $\nabla$  для входа в браузер осциллограмм Waveform browser, затем нажмите [MOD/OK]. На одной странице могут отображаться эскизы 3X3. Полное имя файла отображается под каждой миниатюрой. В нижней части экрана будет 4 элемента управления. столбец, где Select соответствует [SAVEP], Delete соответствует [SAVEW], Last page соответствует [MOVE], а Last page соответствует [ORIG]. Установите зеленую область выбора в положение сигнала, которое будет просматриваться с помощью клавиатуры направления, а затем нажмите [MOD/OK], система автоматически вернется к основному интерфейсу, приостановит выборку и загрузит текущие данные сигнала, которые аналогичны как после приостановки - вы можете перемещать, масштабировать, X-Y, измерять, делать скриншот и т. д.

**Открыть или закрыть канал:** нажмите [CH1] или [CH2], появится всплывающее меню, используйте  $\blacktriangle\blacktriangledown$  для перехода к колонке включения канала, а затем нажмите [MOD/OK], чтобы открыть или закрыть отображение сигнала канала. Щелкните [МЕНЮ], чтобы выйти из меню.

**Установка увеличения щупа:** Нажмите [CH1] или [CH2], появится всплывающее меню, используйте  $\blacktriangle$  и  $\nabla$  для выбора столбца щупа, а затем нажмите [MOD/OK], чтобы открыть параметры, выберите необходимые настройки. Затем нажмите [MOD/OK], чтобы установить увеличение щупа на 1X, 10X или 100X, а затем нажмите [MENU], чтобы выйти из меню.

**Установка режима входной связи:** Нажмите 【CH1】 или 【CH2】, появится всплывающее меню, используйте  $\blacktriangle$  и  $\nabla$  в столбце Coupling mode, а затем нажмите 【MOD/OK】, чтобы переключить режим связи на DC DC или AC, и нажмите 【MENU】, чтобы выйти из меню.

**Отображение FFT (быстрое преобразование Фурье) осцилограммы:** Нажмите  $[CH1]$  или  $[CH2]$ , появится всплывающее меню, используйте кнопки  $\blacktriangle$  и  $\nabla$  для перехода к столбцу отображения БПФ, а затем нажмите [MOD/OK], чтобы включить или выключить отображение БПФ. Затем нажмите [МЕНЮ], чтобы выйти из меню.

**Установка аппаратного ограничения пропускной способности 20 МГц:** нажмите [CH1] или [CH2], появится всплывающее меню, используйте ▲ ▼ для столбца Жесткое ограничение полосы пропускания, а затем нажмите [MOD/OK], чтобы открыть или закрыть ограничение 20M. Затем нажмите [МЕНЮ], чтобы выйти из меню.

**Установка автоматического ограничения пропускной способности:** нажмите

50

 $[MEHIO]$ появится всплывающее меню, используйте  $\blacktriangle$  и  $\nabla$  для столбца настроек функций, а затем нажмите [MOD/OK] и используйте для столбца Auto bandwidth limit, а затем нажмите [MOD/OK], появится всплывающее меню, и выберите уровень для ограничения с помощью кнопок ▲ и ▼ .Всего 6 уровней. По мере повышения уровня предел постепенно увеличивается. Конкретное значение полосы пропускания будет отображаться в правом верхнем углу области отображения Auto BW = X Hz, а затем нажмите [MENU], чтобы выйти из меню.

**Базовая калибровка канала:** Сначала вытащите датчик и USB-кабель, нажмите [MENU], появится всплывающее меню, используйте  $\blacktriangle \blacktriangledown$  для столбца настроек функций, а затем нажмите [MOD/OK] и используя  $\blacktriangle \blacktriangledown$  переместитесь в столбец базовой калибровки, затем нажмите [MOD/OK], появится всплывающее меню, убедитесь, что все соединения отключены, а затем нажмите [MOD/OK] для калибровки.

**Калибровка системы:** Калибровка системы выполняется для калибровки вертикальной системы, включая калибровку смещения, калибровку баланса, калибровку базовой линии. Время калибровки относительно велико. Сначала вытащите датчик и USB-кабель, нажмите [МЕНЮ], появится всплывающее меню, используйте для перехода к столбцу настроек функций, а затем нажмите [MOD/OK], нажмите , чтобы перейти в столбец «Калибровка системы», а затем нажмите [MOD/OK], появится всплывающее меню, убедитесь, что все соединения отключены, а затем нажмите [MOD/OK] для калибровки.

**Регулировка яркости осциллограммы:** Нажмите [MENU], появится всплывающее меню, используйте  $\blacktriangle$  и  $\blacktriangledown$ , чтобы расположить полосу выбора в столбце настроек функций, а затем нажмите [MOD/OK] и используйте **4** и **V** для перемещения в столбец яркости осциллограммы, нажмите  $\blacktriangleleft$ , чтобы уменьшить яркость сигнала, нажмите , чтобы увеличить яркость сигнала, обычно рекомендуется установить значение 50%, а затем нажмите [ MENU], чтобы выйти из меню.

**Режим отображения цветовой температуры:** Нажмите [MENU], появится всплывающее меню, используйте кнопки ▲ и ▼ для перехода к столбцу настроек функций, а затем нажмите  $[MOD/OK]$  и используйте кнопки  $\blacktriangle$  и  $\nabla$  для выбора цветовой температуры, нажмите [MOD/OK], чтобы включить или отключить режим отображения цветовой температуры, а затем нажмите [MENU], чтобы выйти из меню.

**Режим развертки X-Y:** нажмите 【MENU】, появится всплывающее меню, выберите столбец для настройки функций с помощью  $\blacktriangle \blacktriangledown$ , затем нажмите [MOD/OK], выберите столбец с помощью .В столбце параметров кривой X-Y нажмите [MOD/OK], чтобы включить или отключить режим развертки X-Y, а затем нажмите【MENU】, чтобы выйти из меню.

**Режим прокрутки временной развертки:** постоянно нажимайте [H-], чтобы увеличивать значение временной развертки, пока оно не достигнет H = 100 мс, и режим временной развертки автоматически перейдет в режим прокрутки.

**Шкала фоновой сетки:** Нажмите [MENU], появится всплывающее меню, используйте **▲ ▼** для столбца настроек системы, а затем нажмите [MOD/OK], переместитесь в столбец отображения сетки фона, затем нажмите [MOD/OK], чтобы запустить или

отключить шкалу сетки, а затем нажмите [МЕНЮ], чтобы выйти из меню.

**Установите прозрачность окна меню:** Нажмите [MENU], появится всплывающее меню, используйте  $\blacktriangle \blacktriangledown$  для столбца системных настроек, а затем нажмите [MOD/OK] переместитесь в столбец «Прозрачное меню», нажмите влево, чтобы уменьшить прозрачность, нажмите вправо, чтобы увеличить прозрачность.

**Сохранение текущей конфигурации в качестве конфигурации по умолчанию:**  Нажмите [MEHЮ], появится всплывающее меню, используйте  $\blacktriangle$  и  $\nabla$  для перехода к столбцу настроек системы, а затем нажмите [MOD/OK] и используйте  $\blacktriangle$  и  $\nabla$  в столбец «Сохранить текущую конфигурацию», а затем нажмите [MOD/OK], появится всплывающее окно, затем нажмите [MOD/OK], чтобы сохранить текущую конфигурацию в качестве конфигурации по умолчанию для включения системы, а затем нажмите [МЕНЮ] для выхода из меню.

**USB-подключение к компьютеру для обмена изображениями:** Сначала подключите осциллограф к компьютеру с помощью USB-кабеля Type-C, нажмите [MENU], появится всплывающее меню, используйте для перехода к столбцу системных настроек, а затем нажмите [MOD] /OK], используйте клавиши [Вверх] [Вниз] для перехода к столбцу режима общего доступа USB sharing, а затем нажмите [MOD/OK], чтобы войти в режим общего доступа USB.

**Установка автоматического выключения:** Нажмите [MENU], появится всплывающее меню, перейдите к столбцу настроек системы, а затем нажмите  $[MOD/OK]$  и используйте кнопки  $\blacktriangle$  и  $\nabla$  для перемещения к выключению Automatic shutdown, а затем нажмите [MOD/OK], чтобы открыть меню, затем выберите время, которое необходимо запланировать, а затем нажмите [MOD/OK], чтобы установить время для запланированного выключения, а затем нажмите [MENU], чтобы выйти из меню.

**Восстановить заводские настройки:** Нажмите [MENU], появится всплывающее меню, используйте  $\blacktriangle$  и  $\nabla$  для перехода к столбцу системных настроек System settings, а затем нажмите [MOD/OK] и используйте  $\blacktriangle$  и  $\blacktriangledown$  для возврата к заводским настройкам. Нажмите [MOD/OK], чтобы открыть выбор. Если вы уверены, что хотите восстановить заводские настройки, выберите ДА и подтвердите восстановление заводских настроек.

**Форматирование дискового пространства:** нажмите [MENU], появится всплывающее меню, используйте  $\blacktriangle$  и  $\nabla$  для перехода к столбцу системных настроек, а затем нажмите [MOD/OK] и переходите к столбцу Format disk и затем нажмите [MOD/OK], появится предупреждение. Выберите ДА и подтвердите удаление всех сохраненных данных.

### **9.ОБЩИЕ ПРОБЛЕМЫ**

#### **Почему я не могу включить устройство после его получения?**

**Ответ:** Включите кнопку питания. Если по-прежнему не удается включить, возможно, батарея разряжена. Используйте подключенный USB-порт для

зарядки, кнопка питания будет красной, и вы можете запустить устройство.

#### **Почему в тесте нет сигнала, а только прямая базовая линия на экране?**

**Ответ:** Пожалуйста, проверьте, нажата ли пауза, если нет, нажмите кнопку [AUTO], если нет, возможно, источник сигнала не имеет выходного сигнала, или линия щупа закорочена или разомкнута, пожалуйста, проверьте щуп мультиметром и исправен ли источник сигнала.

#### **Почему значение напряжения равно нулю?**

**Ответ:** Пожалуйста, отрегулируйте вертикальную чувствительность и временную базу (частоту дискретизации) или нажмите [AUTO], по крайней мере, на экране отобразится четкая и полная осциллограмма, а верхняя и нижняя части волны должны полностью отображаться на экране. без обрезки. В этот момент значение напряжения правильное.

#### **Почему значение частоты равно нулю?**

**Ответ:** Во-первых, вам нужно убедиться, что режим триггера — Auto. Если в автоматическом режиме он по-прежнему равен 0, вам нужно один раз нажать кнопку [AUTO]. После того, как на экране отобразится хотя бы один четкий и полный циклический сигнал, его необходимо запустить (Зеленая стрелка указывает, что положение находится между верхней и нижней частями сигнала, зафиксировано и не трясется), а данные значение частоты правильное.

#### **Почему рабочий цикл равен нулю?**

**Ответ:** Во-первых, вам нужно убедиться, что режим триггера — Auto. Если в автоматическом режиме он по-прежнему равен 0, возможно, триггер не отрегулирован между осциллограммами. После того, как линия запуска отрегулирована между сигналами, осциллограмма будет зафиксирована, и на экране должно быть указано, что данные рабочего цикла верны только после того, как отобразится хотя бы один сигнал с четким циклом.

**Почему сигналы, связанные по переменному и постоянному току, одинаковы? Ответ:** Если входной сигнал представляет собой симметричный сигнал переменного тока (например, 220 В для бытового использования), форма сигнала будет одинаковой, независимо от того, является ли он со связью по переменному или постоянному току. Если это асимметричный сигнал переменного тока или пульсирующий сигнал постоянного тока, то осциллограмма будет двигаться вверх и вниз только при переключении связи.

#### **Почему сигнал прыгает вверх и вниз при тестировании сигнала, но не может видеть форму сигнала, а видит только несколько линий, прыгающих вверх и вниз?**

**Ответ:** Установите режим триггера на автоматический, а затем нажмите кнопку [AUTO] один раз. Если проблема не устранена, это может быть связано с тем, что зажим заземления на пробнике не заземлен или конец зажима заземления пробника сломан. Пожалуйста, используйте мультиметр, чтобы проверить, исправен ли щуп.

#### **Почему тестовый сигнал качается из стороны в сторону и не может быть исправлен?**

**Ответ:** Вам нужно отрегулировать напряжение срабатывания, то есть зеленая стрелка справа. Вам нужно отрегулировать зеленую стрелку индикатора между верхом и низом осцилограммы. Во-первых, проверьте, является ли источник триггерного сигнала каналом текущего сигнала тряски. После настройки нажмите 【50%】.

#### **Почему не удается зафиксировать внезапные формы импульсов или цифровые логические сигналы?**

**Ответ:** Настройте режим триггера на режим одиночного триггера, затем отрегулируйте напряжение триггера, временную базу и чувствительность по вертикали и, наконец, отпустите паузу, дождитесь прибытия пакетного сигнала, он автоматически приостановится после захвата.

#### **Почему нет сигнала при измерении напряжения батареи или другого постоянного напряжения?**

**Ответ:** сигнал напряжения батареи представляет собой стабильный сигнал постоянного тока, криволинейная форма которого отсутствует. Установите режим связи по постоянному току, а затем отрегулируйте чувствительность по вертикали, будет прямолинейная форма сигнала со смещением вверх или вниз. Если это связь по переменному току, независимо от того, как регулировка не имеет формы волны.

#### **Почему измеренная осциллограмма 220 В переменного тока с частотой 50 Гц сильно застревает?**

**Ответ:** Для отображения низкочастотных сигналов, таких как 50 Гц, осциллографу требуется очень низкая частота дискретизации для захвата сигнала 50 Гц. После уменьшения частоты дискретизации осциллограф будет ждать, поэтому производительность зависнет. Все осциллографы зависают при измерении сигналов с частотой 50 Гц не из-за производительности самого осциллографа.

#### **Почему при измерении формы сигнала сети 220 В приведенные ниже данные размаха VPP составляют более 600 В вместо 220 В или 310 В?**

**Ответ:** 220 В — это симметричный сигнал переменного тока, положительное пиковое напряжение (максимальное значение) составляет +310 В, а отрицательное пиковое напряжение (минимальное значение) составляет -310 В, поэтому размах напряжения составляет 620 В, а параметр переключения равен эффективное значение, которое в настоящее время составляет 220 В. Напряжение колеблется в пределах 180‒260 В, поэтому размах VPP находится в диапазоне 507‒733 В.

#### **Почему измеренный сигнал сети 220 В не является стандартной синусоидой с искажениями?**

**Ответ:** Электросеть, как правило, загрязнена и содержит более высокие гармонические составляющие. Когда эти гармоники накладываются на синусоиду, появляется искаженная синусоида. Это нормальное явление, и общая форма сигнала искажается. Это не имеет ничего общего с производительностью самого осциллографа.

#### **Почему существует большое смещение между базовой линией (0 В) и стрелкой влево (индикатор 0 В) на экране при отсутствии входного сигнала?**

**Ответ:** Сначала вытащите щуп, а затем один раз выполните калибровку системы. После завершения калибровки базовая линия совпадает со стрелкой.

#### **Почему измеренное напряжение сигнала выше 5 МГц сильно затухает, а полоса пропускания составляет всего 5 МГц?**

**Ответ:** При измерении выше 5 МГц необходимо переключить щуп на 10X, и осциллограф также должен быть установлен в режим ввода 10X, потому что линия щупа самого осциллографа имеет емкость до 100~300 пФ, что является проблемой. для высокочастотных сигналов. Это большая емкость! Сигнал сильно ослабляется, когда он достигает входного конца осциллографа через щуп, а эквивалентная полоса пропускания составляет 5 МГц. Следовательно, чтобы согласовать сотни пФ линии щупа, необходимо входной конец линии щупа сначала ослабить в 10 раз (переключатель находится в положении 10Х), конденсаторы емкостью сотни пФ используются только для согласования импеданса. В настоящее время полоса пропускания составляет 200 МГц. Обратите внимание, что можно использовать только соответствующий щуп 200 МГц.

### **10.СВЯЗЬ С НАМИ**

**Всем пользователям FNIRSI связавшимся с нами, мы обещаем удовлетворительное решение + дополнительно 6 месяцев гарантии в награду за вашу поддержку!** 

**Между прочим, мы создали интересное сообщество, и приглашаем присоединиться к команде работников FNIRSI.**

#### **Shenzhen FNIRSI Technology Co.,LTD.**

**Add.:**West of Building C,Weida Industrial Park,Dalang Street, Longhua District,Shenzhen,Guangdong

**E-mail:**fnirsiofficial@gmail.com (Business) fnirsiofficialcs@gmail.com(Equipment service) **Tel:**0755-28020752 / +8613536884686 **http://www.fnirsi.cn/**

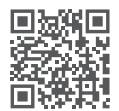

### Product information

- ●DPOX180H é um osciloscópio de fósforo digital portátil de dois canais, lançado pela FNIRSI, que é dois em um economicamente acessível e possui um osciloscópio e gerador de sinal. O osciloscópio possui uma taxa de amostragem em tempo real de 500MSPS e uma largura de banda analógica de 180MHz.
- ●Em termos de display, é utilizado um ecrã LCD IPS full-vision de 2,8 polegadas de alto contraste e tecnologia digital fluorescente. O efeito de exibição da forma de onda é bom, e as opções de cor são tons de cinza e temperatura de cor.
- ●Com uma taxa de atualização de forma de onda de até 50000wfm/s, é mais fácil exibir sinais anormais com baixa probabilidade.
- ●O sistema de base de tempo inclui uma base de tempo ZOOM para análise fácil de sinais de protocolo digital.
- ●Com uma sensibilidade vertical tão baixa quanto 5mV, ele pode medir melhor sinais pequenos de 5mVPP.
- ●Alta relação sinal-ruído, medidas de blindagem totalmente seladas, design de circuito estável com feedback limpo e forma de onda clara e nítida.
- ●O limite de largura de banda ajustável automático original e a supressão de gatilho ajustável adaptável são adequados para análise e medição de sinais com ruído relativamente grande.
- ●Limite de largura de banda de hardware de 20M, pode filtrar ruído acima de 20MHz.
- ●O gatilho adota tecnologia de gatilho digital de alta precisão. Possui três modos de gatilho: automático, único e normal. Possui uma forte capacidade de capturar sinais periódicos, sinais de rajada e sinais de protocolo.
- ●O gerador de sinal DDS possui 14 tipos de formas de onda de sinal de função e uma forma de onda de corte personalizada gratuita. A frequência da onda senoidal pode chegar a 20MHz, e as outras formas de onda podem chegar a 10MHz.
- ●A função original de saída de corte pode armazenar até 500 sinais personalizados.
- ●Possui três modos de base de tempo: YT, XY e rolagem.
- ●A medição manual do cursor é adequada para medições com sinais de grande ruído.
- ●Ajuste automático eficiente com um único botão, nível elétrico de disparo adaptativo de 25%, 50%, 75%, leva apenas 2 segundos para medir 1VPP/1KHz.
- ●Salve formas de onda e capturas de ecrã com um único botão, é possível armazenar até 250 conjuntos de dados de formas de onda ou 90 imagens, e 500 dados de onda intercetados podem ser armazenados ao mesmo tempo. O navegador de dados pode visualizar e exibir os dados de formas de onda e imagens atualmente salvos, e os dados de formas de onda suportam operações como zoom e movimento.
- ●Proteção contra queima de alta tensão, todas as engrenagens podem suportar alta tensão de até 400V.
- Exportação de dados USB, é possível conectar a um computador para copiar arquivos

 de imagem e também copiar arquivos de sistema para o osciloscópio para atualizações de sistema.

●Carregamento rápido de 5V 2A, em 1 hora é possível carregar até 80%.

### AVISO

- ●Quando os dois canais são usados ao mesmo tempo, os garras de aterramento das duas pontas de prova devem ser conectadas juntas. É estritamente proibido conectar as garras de aterramento das duas pontas de prova a diferentes potenciais elétricos, especialmente a terminais de potenciais diferentes de dispositivos de alta potência ou 220V. Caso contrário, a placa principal do osciloscópio será queimada, porque os dois canais têm aterramento comum e conectar a potenciais diferentes causará um curto-circuito do fio de aterramento interno da placa principal, o que é válido para todos os osciloscópios.
- ●A entrada do terminal BNC do osciloscópio pode tolerar até 400V, e é estritamente proibido inserir uma tensão superior a 400V com a chave da ponta de prova em 1X.
- ●O carregamento deve ser feito com um carregador separado. É estritamente proibido usar a fonte de alimentação ou a porta USB de outros dispositivos atualmente testados, caso contrário, pode ocorrer um curto-circuito no fio de aterramento da placa principal durante o teste e queimar a placa principal.
- ●Ao medir sinais de alta frequência e alta tensão, é necessário usar pontas de prova 100X (como em máquinas de solda ultrassônica, máquinas de limpeza ultrassônica, etc.) ou até mesmo pontas de prova 1000X (como em terminais de alta tensão de transformadores de alta frequência, bobinas ressonantes de fogões de indução, etc.)

# **NOTIFICAÇÃO**

A largura de banda da engrenagem da ponta de prova acessória de 1X é de 5MHz, e a largura de banda da engrenagem da ponta de prova 10X é de 200MHz. Ao medir uma frequência superior a 5MHz, é necessário alternar a ponta de prova para a engrenagem 10X, e o osciloscópio também deve ser ajustado para a engrenagem 10X. Caso contrário, o sinal será grandemente atenuado, como acontece com todos os osciloscópios. Isso ocorre porque o cabo da ponta de prova do osciloscópio em si tem uma capacitância tão alta quanto 100~300pF, o que é uma capacitância grande para sinais de alta frequência! O sinal foi grandemente atenuado ao chegar à extremidade de entrada do osciloscópio por meio da ponta de prova, e a largura de banda equivalente é de 5MHz. Portanto, para combinar com as centenas de pF do cabo da ponta de prova, a extremidade de entrada do cabo da ponta de prova é primeiro atenuada em 10 vezes (a chave está em 10X), para que capacitores de centenas de pF sejam usados apenas para casamento de impedância. Neste momento, a largura de banda é de 200MHz. Observe que apenas pontas de prova com largura de banda de 200MHz ou acima podem ser usadas.

# 1. Descrição da interface principal

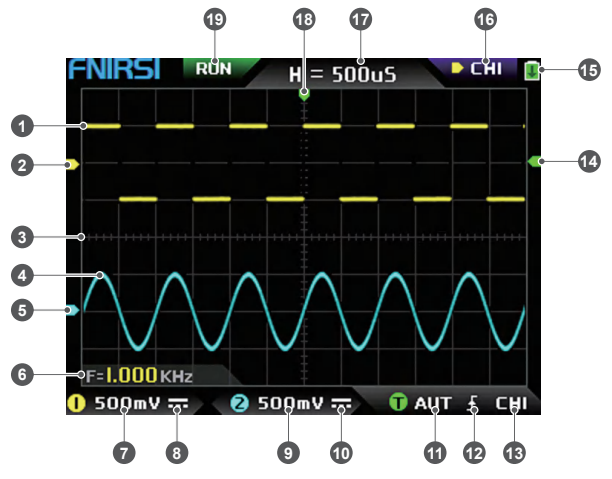

- ① A forma de onda do canal 1 é exibida em brilho amarelo quando a temperatura de cor está desligada. Quanto mais brilhante a área, maior a probabilidade dessa área aparecer. Quando o modo de temperatura de cor é ativado, ocorre uma transição de cores e a temperatura aumenta gradualmente de verde para vermelho, ou seja, maior é a probabilidade de ocorrência.
- ② A indicação de potencial do canal 1, com o canal 1 como referência, indica que o potencial aqui é de 0V.
- ③ A escala de grade de fundo da área de exibição da forma de onda, a base de tempo e a sensibilidade vertical representam o valor do intervalo de uma grande grade.
- ④ A forma de onda do canal 2 é exibida em brilho ciano quando a temperatura de cor está desligada. Quanto mais brilhante a área, maior a probabilidade dessa área aparecer. Quando o modo de temperatura de cor é ativado, ocorre uma transição de cores e a temperatura de cor aumenta gradualmente de azul para verde, ou seja, maior é a probabilidade de ocorrência.
- ⑤ A indicação de potencial do canal 2, com o canal 2 como referência, indica que o potencial aqui é de 0V.
- ⑥ Posição de exibição dos parâmetros, aqui apenas um parâmetro de medição sobre a frequência F está ativado.
- ⑦ A sensibilidade vertical do canal 1, com o canal 1 como referência, indica o intervalo de tensão representado por uma grande divisão na direção vertical da escala de grade de fundo, e 500mV aqui significa que o intervalo de tensão de uma grande divisão na direção vertical da escala de grade é de 500mV.
- ⑧ O ícone do modo de acoplamento de entrada do canal 1. A parte superior do ícone é uma linha horizontal e a parte inferior é uma marca pontilhada, o que significa acoplamento DC. Se for um ícone de forma de onda triangular, significa acoplamento AC.
- ⑨ A sensibilidade vertical do canal 2, com o canal 2 como referência, indica o intervalo de tensão representado por uma grande divisão na direção vertical da escala de grade de fundo, e 500mV aqui significa que o intervalo de tensão de uma grande divisão na direção vertical da escala de grade é de 500mV.
- ⑩ O ícone do modo de acoplamento de entrada do canal 2. O ícone acima é uma linha horizontal e o traço abaixo indica acoplamento DC. Se for um ícone de forma de onda triangular, indica acoplamento AC.
- ⑪ Indicador do modo de disparo, respetivamente AUT, SIG, NOR. AUT significa disparo automático, SIG significa disparo único, NOR significa disparo normal.
- ⑫ Ícone indicador de borda de disparo, se a seta do meio apontar para cima, significa disparo de borda de subida, se apontar para baixo, significa disparo de borda de descida.
- ⑬ Indicador da fonte de sinal de disparo, CH1 significa usar o canal 1 como fonte de sinal de disparo, CH2 significa usar o canal 2 como fonte de sinal de disparo.
- ⑭ Indicador do nível de disparo, indicando que a posição do nível da fonte de sinal de disparo selecionada é definida como o limiar de disparo.
- ⑮ Ícone de estado da bateria, a área verde indica a energia restante e, se houver uma seta no meio, significa que está carregando.
- ⑯ Sinal de seleção de controle. Quando a função de cursor está desligada, existem duas opções de CH1 e CH2. Quando o cursor está ligado, existem três opções de CH1, CH2 e CSR. Você pode clicar no botão 【MOD/OK】 para alternar. Quando CH1 é selecionado, significa que as teclas de direção para cima, para baixo e V+ controlam o CH1. Quando CH2 é selecionado, significa que as teclas de direção para cima, para baixo e V+ controlam o CH2. Quando CSR é selecionado, significa que todas as teclas de direção controlam apenas o cursor.
- ⑰ Posição da base de tempo, indicando o intervalo de tempo representado por uma grande divisão na direção horizontal da escala de grade de fundo, onde H=500uS significa que o intervalo de tempo de uma grande divisão na direção horizontal da escala de grade é de 500uS.
- ⑱ Seta indicando a posição horizontal do disparo, o que significa que a condição de limiar de disparo acabou de ser alcançada neste ponto.
- ⑲ Indicador de execução e pausa da amostragem, RUN significa amostragem, STOP significa parar a amostragem.

# 2. Descrição da interface de ZOOM

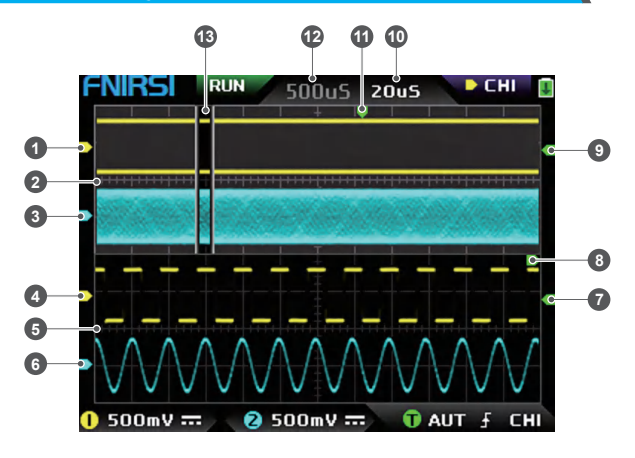

- $\odot$  Sob a base de tempo principal, a seta indicadora de potencial de referência do canal 1, com o canal 1 como referência, indica que o potencial aqui é de 0V.
- ② Base de tempo principal, na metade superior da área de exibição, todas as dimensões verticais são reduzidas pela metade em relação ao original.
- ③ Sob a base de tempo principal, a seta indicadora de potencial de referência do canal 2, com o canal 2 como referência, indica que o potencial aqui é de 0V.
- ④ Sob a base de tempo ZOOM, a seta indicadora de potencial de referência do canal 1, com o canal 1 como referência, indica que o potencial aqui é de 0V.
- ⑤ Base de tempo ZOOM, na metade inferior da área de exibição, todas as dimensões verticais são reduzidas pela metade em relação ao original.
- ⑥ Sob a base de tempo ZOOM, a seta indicadora de potencial de referência do canal 2, com o canal 2 como referência, indica que o potencial aqui é de 0V.
- $\Omega$  Sob a base de tempo ZOOM, a seta indicadora de potencial de disparo indica que o potencial da fonte de sinal de disparo selecionada é definido como o limite de disparo.
- ⑧ Após o zoom na parte selecionada da base de tempo principal, a posição X do nível de disparo na base de tempo principal é mapeada para a posição X na base de tempo ZOOM.
- ⑨ Sob a base de tempo principal, a seta indicadora de potencial de disparo indica que o potencial da fonte de sinal de disparo selecionada é definido como o limite de disparo.
- ⑩ Engrenagem da base de tempo ZOOM, indicando o intervalo de tempo representado por uma grande grade na direção horizontal da escala de grade da base de tempo ZOOM.
- ⑪ A seta indicadora da posição horizontal de disparo da base de tempo principal, indicando que a condição de disparo acabou de ser alcançada nesta posição.
- ⑫ Posição da base de tempo principal, indicando o intervalo de tempo representado por uma grande grade na direção horizontal da escala de grade da base de tempo principal.
- ⑬ A base de tempo ZOOM é mapeada para a área ampliada da base de tempo principal, indicando que a forma de onda nesta área é ampliada e mapeada para a base de tempo ZOOM.

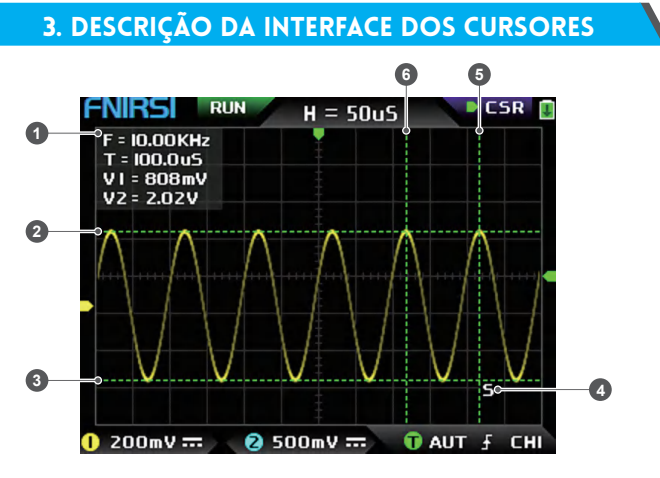

- ① Dados de medição da medição de cursor, incluindo frequência equivalente F, duração do tempo T, diferença de potencial V1 do canal 1 e diferença de potencial V2 do canal 2.
- ② A linha de limite superior medida pelo cursor vertical.
- ③ A linha de limite inferior medida pelo cursor vertical.
- ④ Sinal de indicação do cursor ativo, as teclas de seta controlam o cursor selecionado por S, sob a seleção de controle CSR, pressione o botão 【AUTO】 para alternar o cursor ativo S atual.
- ⑤ Linha de limite direita da medição do cursor horizontal.
- ⑥ Linha de limite esquerda da medição do cursor horizontal.

# 4. Descrição da interface do modo X-Y

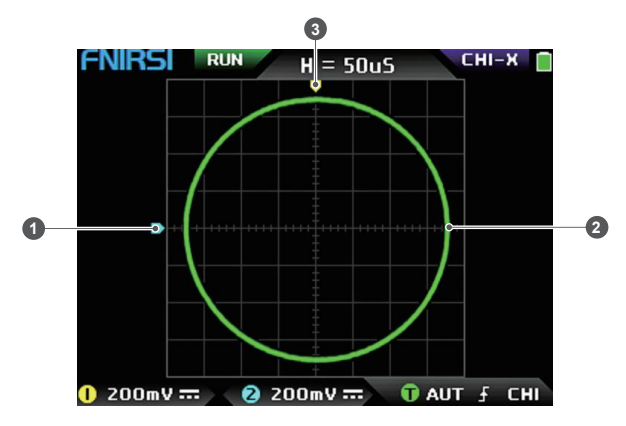

- ① O indicador de potencial de referência do canal 2, com o canal 2 como referência, indica que o potencial aqui é 0V.
- ② Um gráfico de curva fechada X-Y composto pelo sinal do canal 1 como X e o sinal do canal 2 como Y, com exibição digital fluorescente.
- ③ O indicador do potencial de referência do canal 1, com o canal 1 como referência, indica que o potencial aqui é 0V.

# 5. Descrição da interface do gerador de funções

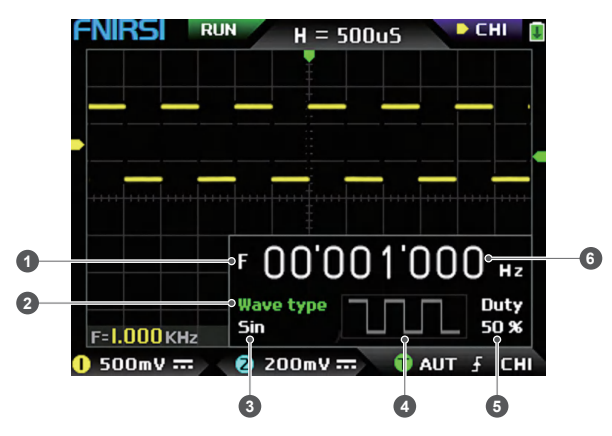

- ① Símbolo de frequência, F é a abreviação de Frequência, você pode alternar e controlar F, Tipo de Onda e Ciclo através do botão 【MOD/OK】, e o estado ativo é verde.
- ② Marca do tipo de onda, você pode alternar e controlar F, Tipo de Onda e Ciclo através do botão 【MOD/OK】, e o estado ativo é verde.
- ③ O nome do tipo de sinal de forma de onda, incluindo 14 tipos de sinais de função e 1 tipo de sinal de corte.
- ④ Imagem em miniatura do sinal de forma de onda, mostrando 3 ciclos da forma de onda.
- ⑤ O ciclo de trabalho do sinal de forma de onda só pode ser operado quando o sinal é uma onda quadrada e só é válido para ondas quadradas.
- ⑥ O valor de frequência do sinal de saída, o passo é de 1Hz, a onda senoidal pode chegar a até 20MHz e as outras formas de onda podem chegar a até 10MHz.

# 6. Descrição da interface de forma recortada

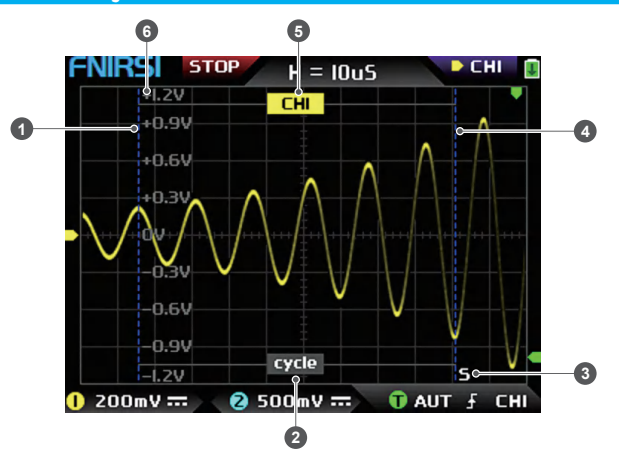

- ① A linha de limite esquerda da forma de onda cortada.
- ② Marca de período, o sinal intercetado é o sinal da linha de limite esquerda até a linha de limite direita, como um período.
- ③ Marca de indicação do cursor ativo, as teclas de seta controlam o cursor selecionado por S, no modo de seleção de controle CSR, pressione o botão 【AUTO】 para alternar o cursor ativo atual S.
- ④ A linha de limite direita da forma de onda cortada.
- ⑤ O sinal de CH1/CH2 pode ser alternado pressionando as teclas 【Para cima】 e 【Para baixo】, CH1 indica o sinal do canal 1 e CH2 indica o sinal do canal 2.
- ⑥ Marca de potencial vertical, usada para se referir ao valor de amplitude da forma de onda atualmente intercetada.

# 7. Descrição das teclas

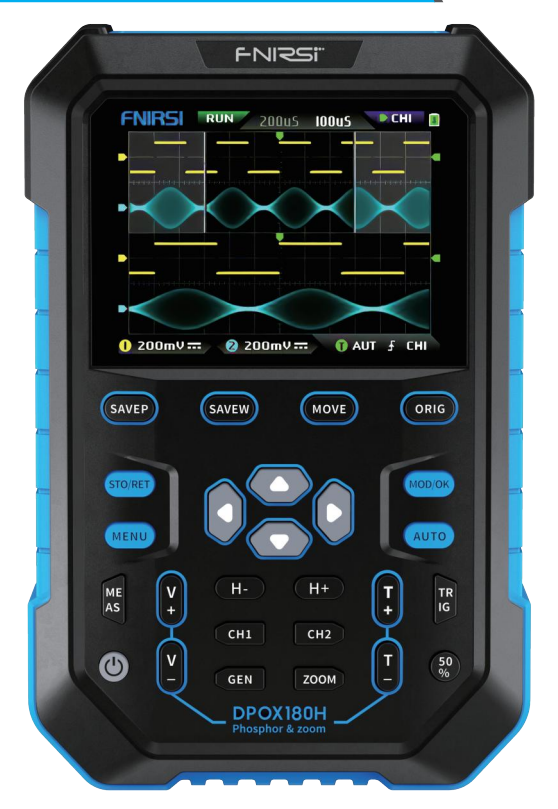

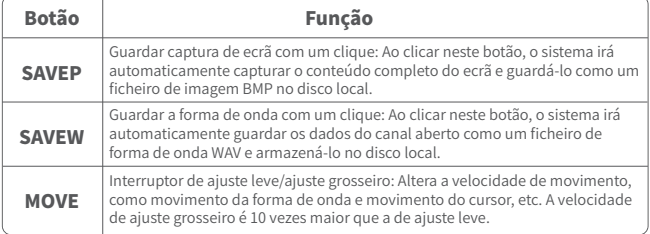

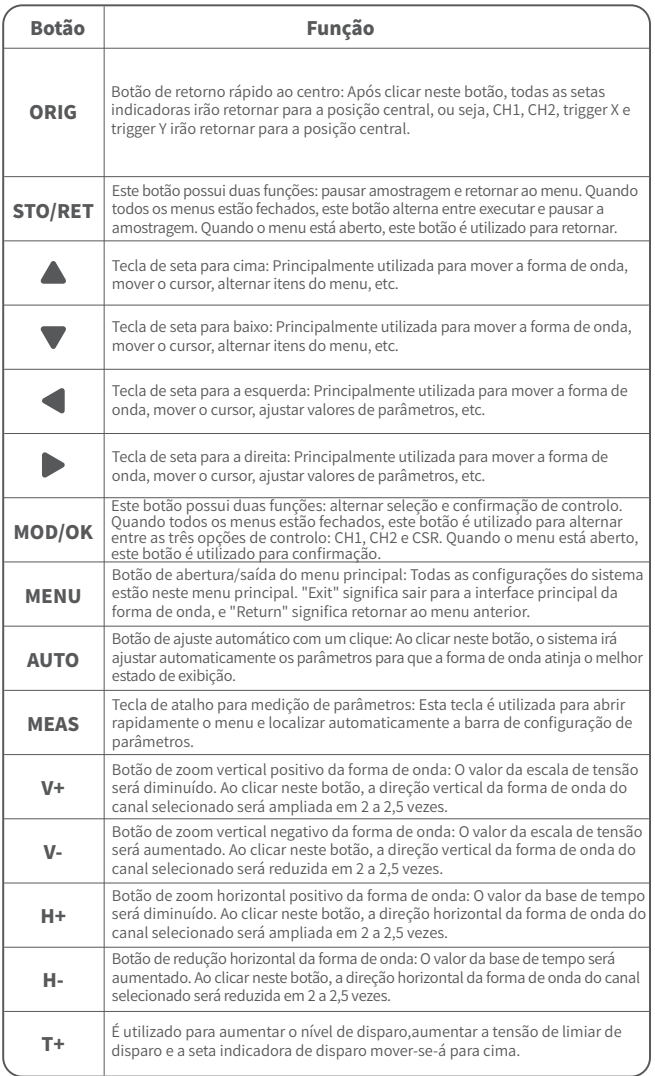

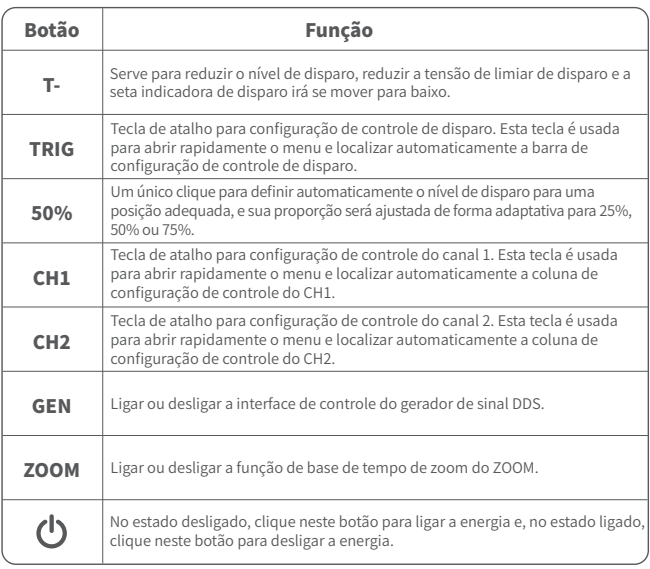

# 8. Guia de Operação

**Ligar:** No estado desligado, clique no botão de ligar para iniciar o sistema. **Desligar:** No estado ligado, clique no botão de desligar para encerrar.

**Zoom da forma de onda:** Primeiro, observe o indicador de seleção de controle no canto superior esquerdo do ecrã e verifique se o conteúdo indicado pela seta apontando para a direita é o canal que precisa ser ampliado atualmente. "CH1" significa canal 1, "CH2" significa canal 2. Se não for o caso, você precisa clicar no botão 【MOD/OK】para alternar para o canal desejado no momento, como CH1 ou CH2. Quando os dois estiverem alinhados, clique em 【H+】 e 【H-】 para ajustar o zoom na direção horizontal e em 【V+】 e 【V-】 para realizar o ajuste de zoom vertical.

**Movimentar a forma de onda:** Primeiro, observe o indicador de seleção de controle e verifique se o conteúdo indicado pela seta apontando para a direita é o canal que precisa ser movimentado atualmente. Se for movimentação na direção horizontal, basta alternar para CH1 ou CH2. Se for movimentação na direção vertical, selecione o canal desejado e clique no botão  $\blacktriangle \blacktriangledown \blacktriangle \blacktriangleright$  para movimentar.

**Ajuste automático da forma de onda:** O ajuste automático na direção horizontal é feito de acordo com o canal selecionado pelo disparo primeiro, e o ajuste vertical é um ajuste independente. Clique em 【AUTO】 para ajustar automaticamente os parâmetros de cada canal e obter o melhor estado de exibição da forma de onda.

**Definir a velocidade de ajuste de movimento:** Clique em 【MOVE】 para definir a velocidade de movimento da tecla de direção atual, que é dividida em ajuste grosseiro e ajuste fino. A velocidade de movimento do ajuste grosseiro é 10 vezes maior do que a do ajuste fino.

**Retornar a forma de onda para a posição do meio:** Clique em 【ORIG】 para retornar a forma de onda para a posição do meio, ou seja, o potencial de referência vertical/posição horizontal de disparo/posição vertical de disparo retornarão à posição central.

**Execução e pausa da amostragem:** Clique em 【STO/RET】 para alternar entre a execução e a pausa da amostragem.

**Alternar seleção de controle:** Clique em 【MOD/OK】 para alternar entre CH1 e CH2. Quando o cursor está ativado, será adicionada uma seleção de CSR.

**Medição de parâmetros:** Clique em 【MEAS】, um menu será exibido, use ▲ e ▼ para localizar o canal a ser medido na barra de seleção e, em seguida, clique em 【MOD/OK】. Serão exibidos 12 tipos de parâmetros de medição. Clique em 【MOD/OK】 para selecionar os parâmetros que precisam ser medidos no momento. É possível selecionar vários parâmetros e, em seguida, clique em 【MENU】 para sair do menu.

**Medição manual do cursor:** Clique em [MENU], um menu será exibido, use ▲ e ▼ para navegar até a coluna de medição do cursor e, em seguida, clique em 【MOD/OK】. Use

**A**  $\blacktriangledown$  para selecionar a medição horizontal ou vertical e, em seguida, clique em 【MOD/OK】 para ativar ou desativar o cursor horizontal ou vertical. Em seguida, clique em 【MENU】 para sair do menu. Após sair do menu, o modo de seleção de controle será automaticamente alterado para o modo de controle de cursor CSR. No modo de controle CSR, clique em 【AUTO】 para alternar o cursor ativo. Haverá um marcador "S" ao lado do cursor ativo, indicando que o cursor é controlado pelo teclado de direção atual. Você também pode clicar em 【MOD/OK】 para alternar o controle para CH1 ou CH2 e mover a forma de onda.

**Ativar a base de tempo de ZOOM:** Clique em 【ZOOM】 para ativar a base de tempo de ZOOM. Nesse momento, haverá duas bases de tempo. A metade superior é a base de tempo principal e a metade inferior é a base de tempo de zoom ZOOM. A proporção de zoom é de 2 a 1000 vezes. Entre eles, os botões  $[H+]$ ,  $[H-]$  e  $\blacktriangleleft$  e  $\blacktriangleright$  só podem controlar os parâmetros da base de tempo de ZOOM, ou seja, a direção horizontal só pode controlar a base de tempo de ZOOM, e os parâmetros de direção horizontal da base de tempo principal são interrompidos antes que o ZOOM seja ativado. O estado. A forma de onda em ZOOM é o mapa ampliado da forma de onda na área desobstruída da base de tempo principal.

**Configurar o modo de disparo:** Clique em 【TRIG】, um menu será exibido, use para navegar até a coluna Modo de disparo e, em seguida, clique em 【MOD/OK】 para selecionar o modo de disparo atual. Auto significa disparo automático, Single significa disparo único, Normal significa disparo normal e, em seguida, clique em 【MENU】 para sair do menu.
**Configurar a borda de disparo:** Clique em 【TRIG】, um menu será exibido, use ▲ ▼ para navegar até a coluna Borda de disparo e, em seguida, clique em 【MOD/OK】 para alternar entre Subida ou Descida. Subida significa disparo de borda ascendente, Descida significa disparo de borda descendente e, em seguida, clique em 【MENU】 para sair do menu.

**Definir o canal de disparo:** Clique em "TRIG", irá aparecer um menu, utilize as teclas ▲ e ▼ para selecionar a coluna do canal de disparo e, em seguida, clique em "MOD/OK" para alternar entre CH1 ou CH2, e depois clique em "MENU" para sair do menu.

**Ajustar o nível de disparo:** Pressione diretamente as teclas 【T+】【T-】para ajustar a seta verde do nível de disparo para cima e para baixo.

**Definir o nível de disparo para 50%:** O nível de disparo irá analisar automaticamente o sinal e ajustá-lo automaticamente para 25%, 50% ou 75%. Por exemplo, um sinal de onda quadrada com uma zona morta ou um sinal de várias tonalidades não pode ser ajustado para 50%. Clique em "50%" e o nível de disparo pode ser ajustado para a posição proporcional adequada do sinal do canal de disparo selecionado.

**Definir a supressão de alta frequência do disparo:** Clique em "TRIG", irá aparecer um menu, utilize as teclas  $\triangle$  e  $\nabla$  para selecionar a coluna de rejeição de HF e, em seguida, clique em "MOD/OK" para selecionar a intensidade de supressão de disparo necessária. Existem 3 níveis no total. Quanto maior o ruído do sinal, maior será a supressão de disparo necessária. Depois, clique em "MENU" para sair do menu.

**Abrir o painel de controle do gerador de sinal:** Clique em "GEN" para abrir o painel de controle de parâmetros do gerador de sinal, clique em "MOD/OK" para alternar entre o tipo de forma de onda, controle de frequência e ciclo de trabalho.

**Definir o tipo de sinal do gerador de sinal:** Clique em "GEN" para abrir o painel de controle de parâmetros do gerador de sinal, clique em "MOD/OK" para alternar para a coluna de tipo de forma de onda e, em seguida, clique  $\blacktriangleleft \blacktriangleright$  para alternar o tipo de forma de onda. As miniaturas correspondentes serão exibidas à direita, sendo que o tipo "Personalizado" é um sinal de recorte definido pelo utilizador.

**Definir a frequência do gerador de sinal:** Clique em "GEN" para abrir o painel de controle de parâmetros do gerador de sinal, clique em "MOD/OK" para alternar para a coluna "F" e, em seguida, clique  $\blacktriangle \blacktriangledown$  para selecionar a configuração desejada. Clique

**ID** para aumentar ou diminuir o valor.

**Definir o ciclo de trabalho do gerador de sinal:** O parâmetro de ciclo de trabalho só é válido quando o tipo de forma de onda é onda quadrada. Clique em "GEN" para abrir o painel de controle de parâmetros do gerador de sinal, clique em "MOD/OK" para alternar para a coluna "Duty" e, em seguida, pressione  $\triangleleft\triangleright$  para diminuir ou aumentar o valor do ciclo de trabalho.

**Capturar o sinal da forma de onda como saída:** Clique em "MENU", irá aparecer um menu, utilize as teclas  $\blacktriangle$  e  $\nabla$  para selecionar a coluna de captura de saída e, em seguida, clique em "MOD/OK". Dois cursores esquerdo e direito aparecerão na área de exibição. O cursor esquerdo é a margem esquerda da intercetação e o cursor direito é a margem direita da intercetação. O modo de seleção de controle será temporariamente definido

como modo CSR e não pode ser alterado. Clique em "AUTO" para alternar o cursor ativo. Ao lado do cursor ativo, haverá uma marca "S", indicando que o teclado de direção atual controla o cursor. Pressione  $\blacktriangle$   $\blacktriangleright$  para mover o cursor ativo, clique  $\blacktriangle \blacktriangleright$  para alternar a fonte de sinal intercetada para CH1 ou CH2 e clique em "MOD/OK" para salvar os dados de recorte atuais. A forma de onda dentro do intervalo do cursor é uma forma de onda cíclica e o modo de seleção de controle será restaurado para CH1 ou CH2.

**Definir o sinal de recorte para ser reproduzido:** Clique em 【MENU】, um menu será exibido, use  $\triangle$  e  $\blacktriangledown$  para navegar até a coluna Navegador de dados, em seguida, clique em [MOD/OK], use ▲ e ▼ para navegar até a coluna Navegador de captura e, em seguida, clique em 【MOD/OK】 para entrar no navegador de formas de onda e visualizar todos os sinais recortados armazenados. Uma página pode exibir miniaturas 3x3 e haverá 4 barras de controle na parte inferior do ecrã. Entre elas, Selecionar corresponde a 【SAVEP】, Excluir corresponde a 【SAVEW】, Última página corresponde a 【MOVE】 e Próxima página corresponde a 【ORIG】. Use as teclas de direção para definir a área de seleção azul na posição da forma de onda que precisa ser usada como fonte de sinal e, em seguida, clique em 【MOD/OK】 para definir o sinal como sinal de saída recortado e haverá um marcador amarelo "Set" no canto superior esquerdo.

**Salvar captura de ecrã:** Clique em 【SAVEP】 para salvar a captura de ecrã atual como um arquivo de imagem BMP no disco local, sendo possível armazenar um total de 90 imagens.

**Salvar forma de onda:** Clique em 【SAVEW】 para salvar os dados de forma de onda do canal atualmente aberto em um arquivo WAV no disco local, sendo possível salvar um total de 250 conjuntos de dados de forma de onda.

**Visualizar a imagem salva:** Clique em 【MENU】, um menu será exibido, use e para navegar até a coluna Navegador de dados, em seguida, clique em  $[MOD/OK]$ , use  $\blacktriangle \in \blacktriangledown$ para navegar até a coluna Navegador de imagens, em seguida, clique em 【MOD/OK】 para entrar no navegador de imagens. Uma página pode exibir miniaturas 4x4. O nome completo do arquivo é exibido sob cada miniatura e haverá 4 controles na parte inferior do ecrã. A coluna Selecionar corresponde a 【SAVEP】, Excluir corresponde a 【SAVEW】, Última página corresponde a 【MOVE】 e Próxima página corresponde a 【ORIG】. Use as teclas de direção para definir a área de seleção verde na posição da imagem que deseja visualizar e, em seguida,clique em 【MOD/OK】 para visualizar a imagem em ecrã cheio. Na interface de visualização em ecrã cheio, você pode usar as teclas de direção para visualizar a imagem anterior ou seguinte. Clique em 【MENU】 para retornar à interface de miniaturas do nível anterior ou clique em 【SAVEW】 para excluir o arquivo da imagem.

**Visualizar a forma de onda salva:** Clique em 【MENU】, um menu será exibido, use ▲ e ▼ para navegar até a coluna Navegador de dados, em seguida, clique em 【MOD/OK】, usee e para navegar até a coluna Navegador de formas de onda, em seguida, clique em 【MOD/OK】 para entrar no navegador de formas de onda. Uma página pode exibir miniaturas 3x3. O nome completo do arquivo é exibido sob cada miniatura. Haverá 4 controles na parte inferior do ecrã. A coluna Selecionar corresponde a 【SAVEP】, Excluir

corresponde a 【SAVEW】, Última página corresponde a 【MOVE】 e Próxima página corresponde a 【ORIG】. Defina a área de seleção verde na posição da forma de onda que deseja visualizar usando o teclado direcional e, em seguida, clique em 【MOD/OK】. O sistema retornará automaticamente à interface principal, pausará a amostragem e carregará os dados da forma de onda atual, assim como após a pausa da amostragem. Você pode mover, ampliar, ZOOM, X-Y, medir, tirar uma captura de ecrã, etc.

**Abrir ou fechar o canal:** clique em 【CH1】 ou 【CH2】, um menu será exibido, use para navegar até a coluna Ativar canal e, em seguida, clique em 【MOD/OK】 para abrir ou fechar a exibição da forma de onda do canal. Clique em 【MENU】 para sair do menu.

**Configurar a ampliação da sonda:** Clique em 【CH1】 ou 【CH2】, um menu será exibido, use ▲ e ▼ para navegar até a coluna Amplificação da sonda e, em seguida, clique em 【MOD/OK】 para exibir as opções, selecione as configurações necessárias. Em seguida, clique em 【MOD/OK】 para definir a ampliação da sonda para 1X, 10X ou 100X e clique em 【MENU】 para sair do menu.

**Definir o modo de acoplamento de entrada:** Clique em 【CH1】 ou 【CH2】, um menu será exibido, use  $\triangle$  e  $\nabla$  para selecionar a coluna do modo de acoplamento e, em seguida, clique em 【MOD/OK】 para alternar o modo de acoplamento para DC ou AC e clique em 【MENU】 para sair do menu.

**Exibir forma de onda FFT simples:** Clique em 【CH1】 ou 【CH2】, um menu será exibido, use e para selecionar a coluna de exibição FFT e, em seguida, clique em 【MOD/OK】 para ligar ou desligar a exibição da FFT e, em seguida, clique em 【MENU】 para sair do menu.

**Definir o limite de largura de banda de hardware de 20MHz:** Clique em 【CH1】 ou 【CH2】, um menu será exibido, use ▲ ▼ para selecionar a coluna de limite de largura de banda rígida e, em seguida, clique em 【MOD/OK】 para abrir ou fechar o limite de largura de banda de hardware de 20M e, em seguida, clique em 【MENU】 para sair do menu.

**Definir o limite de largura de banda automático:** Clique em 【MENU】, um menu será exibido, use  $\triangle$  e  $\blacktriangledown$  para selecionar a coluna de configurações de função e, em seguida, clique em 【MOD/OK】, use para selecionar a coluna de limite de largura de banda automático e, em seguida, clique em 【MOD/OK】, um menu será exibido, selecione o nível a ser limitado por meio de  $\triangle$  e  $\nabla$  . Existem 6 níveis no total. À medida que o nível aumenta, a força do limite aumenta gradualmente. O valor de largura de banda específico será exibido no canto superior direito da área de exibição: Auto BW = X Hz e, em seguida, clique em 【MENU】 para sair do menu.

**Calibração de linha de base do canal:** Primeiro, remova a sonda e o cabo USB, clique em [MENU], um menu será exibido, use ▲ ▼ para selecionar a coluna de configurações de função e, em seguida, clique em [MOD/OK], use ▲ ▼ para selecionar a coluna de calibração de linha de base e, em seguida, clique em 【MOD/OK】, um menu será exibido, verifique se todas as conexões foram desconectadas e, em seguida, clique em 【MOD/OK】 para calibrar.

**Calibração do sistema:** A calibração do sistema refere-se à calibração do sistema vertical, incluindo calibração de offset, calibração de balanceamento e calibração de linha de base. O tempo de calibração é relativamente longo. Primeiro, remova a sonda e o cabo USB, clique em [MENU], um menu será exibido, use A v para selecionar a coluna de configurações de função e, em seguida, clique em 【MOD/OK】, pressione ▲ ▼ para selecionar a coluna de calibração do sistema e, em seguida, clique em 【MOD/OK】, um menu será exibido, verifique se todas as conexões foram desconectadas e, em seguida, clique em 【MOD/OK】 para calibrar.

Ajustar o brilho da forma de onda: Clique em 【MENU】, um menu será exibido, use ▲ e para posicionar a barra de seleção na coluna de configurações de função e, em seguida, clique em 【MOD/OK】, use ▲ e ▼ para a coluna de brilho da forma de onda, pressione  $\blacktriangleleft$  para diminuir o brilho da forma de onda, pressione  $\blacktriangleright$  para aumentar o brilho da forma de onda, geralmente é recomendado definir para 50% e, em seguida, clique em 【MENU】 para sair do menu.

**Modo de exibição de temperatura de cor:** Clique em 【MENU】, um menu será exibido, use  $\triangle$  e  $\nabla$  para selecionar a coluna de configurações de função e, em seguida, clique em 【MOD/OK】, use e para a coluna de temperatura de cor, clique em 【MOD/OK】 para ativar ou desativar o modo de exibição de temperatura de cor e, em seguida, clique em 【MENU】 para sair do menu.

**Modo de base de tempo X-Y:** Clique em 【MENU】, um menu será exibido, selecione a coluna de configurações de função usando ▲ ▼ e, em seguida, clique em 【MOD/OK】, selecione a coluna através de ▲ ▼ Localizar a opção de curva X-Y, clique em 【MOD/OK】 para ativar ou desativar o modo de base de tempo X-Y e, em seguida, clique em 【MENU】 para sair do menu.

**Modo de base de tempo de rolagem:** Clique em 【H-】 continuamente para aumentar o valor da base de tempo até atingir H = 100mS, e o modo de base de tempo entrará automaticamente no modo de rolagem.

**Abrir ou fechar a grade de fundo:** Clique em [MENU], um menu será exibido, use ▲ e▼ para selecionar a coluna de configurações do sistema e, em seguida, clique em  $[MOD/OK]$ , pressione  $\triangle$  e  $\nabla$  para a coluna de exibição da grade de fundo, em seguida, clique em 【MOD/OK】 para ativar ou desativar a grade de fundo e, em seguida, clique em 【MENU】 para sair do menu.

**Definir a transparência da janela do menu:** Clique em 【MENU】, um menu será exibido, use  $\blacktriangle$  e  $\nabla$  para selecionar a coluna de configurações do sistema e, em seguida, clique em  $[MOD/OK]$ , use  $\blacktriangle$  e  $\nabla$  para a coluna de menus transparentes, pressione  $\blacktriangle$  para diminuir a transparência, pressione  $\triangleright$  para aumentar a transparência e, em seguida, clique em 【MENU】 para sair do menu.

**Salvar a configuração atual como configuração padrão:** Clique em 【MENU】, um menu será exibido, use  $\triangle$  e  $\blacktriangledown$  para selecionar a coluna de configurações do sistema e, em seguida, clique em [MOD/OK], use ▲ e ▼ para a coluna de salvar configuração atual e, em seguida, clique em 【MOD/OK】, uma mensagem será exibida e, em seguida, clique em 【MOD/OK】 para salvar a configuração atual como configuração padrão para inicialização do sistema e, em seguida, clique em 【MENU】 para sair do menu.

**Conexão USB ao computador para compartilhar imagens:** Primeiro, conecte o osciloscópio ao computador com um cabo USB Type-C, clique em 【MENU】, um menu será exibido, use  $\blacktriangle \blacktriangledown$  para selecionar a coluna de configurações do sistema e, em seguida, clique em  $[MOD/OK]$ , use  $\blacktriangle$   $\blacktriangledown$  para selecionar a coluna de modo de compartilhamento USB e, em seguida, clique em 【MOD/OK】 para entrar no modo de compartilhamento USB.

**Definir desligamento automático:** Clique em 【MENU】, um menu será exibido, use ▲ e para selecionar a coluna de configurações do sistema e, em seguida, clique em  $[MOD/OK]$ , use  $\triangle$  e  $\nabla$  para a coluna de desligamento automático e, em seguida, clique em 【MOD/OK】 para exibir um menu, em seguida, selecione o tempo programado, clique em 【MOD/OK】 para definir o tempo para desligamento programado e, em seguida, clique em 【MENU】 para sair do menu.

**Restaurar configurações de fábrica:** Clique em 【MENU】, um menu será exibido, use▲e

 para selecionar a coluna de configurações do sistema e, em seguida, clique em  $[MOD/OK]$ , use  $\blacktriangle$  e  $\nabla$  para a coluna de configurações de fábrica e, em seguida, clique em 【MOD/OK】 para exibir a seleção, se você deseja restaurar as configurações de fábrica, selecione SIM e confirme a restauração das configurações de fábrica.

**Formatação do espaço de armazenamento:** Clique em 【MENU】, um menu será exibido, use  $\triangle$  e  $\blacktriangledown$  ara selecionar a coluna de configurações do sistema e, em seguida, clique em [MOD/OK], use △ para navegar até a coluna de formatação do disco e, em seguida, clique em 【MOD/OK】, um aviso será exibido. Após confirmar que a formatação é necessária, selecione SIM e confirme a exclusão de todos os dados armazenados.

# 9. Problemas comuns

#### **Por que não consigo ligar o dispositivo depois de recebê-lo?**

**Resposta:** A operação de ligar o dispositivo é feita ao pressionar o botão de energia. Se ainda não for possível ligá-lo, pode ser que a bateria esteja descarregada. Utilize o cabo USB fornecido para carregá-lo. O botão de energia ficará vermelho e, neste momento, você poderá ligar o dispositivo.

**Por que não há uma forma de onda no teste, apenas uma linha de base reta no ecrã? Resposta:** Verifique se o modo de pausa está ativado, caso contrário, pressione o botão [AUTO]. Se ainda não houver forma de onda, pode ser que a fonte de sinal não esteja gerando sinal ou que o cabo da sonda esteja em curto ou circuito aberto. Verifique a sonda com um multímetro e certifique-se de que a fonte de sinal esteja funcionando normalmente.

#### **Por que o valor de tensão está zero?**

**Resposta:** Ajuste a sensibilidade vertical e a taxa de amostragem (time base), ou pressione [AUTO]. Certifique-se de que haja pelo menos uma forma de onda completa e clara no ecrã, sem cortes no topo ou na base. Nesse momento, o valor de tensão será correto.

#### **Por que o valor de frequência está zero?**

**Resposta:** Primeiro, verifique se o modo de disparo está em "Auto". Se mesmo assim

estiver em zero, pressione o botão [AUTO] uma vez. Após exibir pelo menos uma forma de onda completa e clara no ecrã, certifique-se de que a forma de onda esteja sendo disparada (a seta verde indica a posição entre o topo e a base da forma de onda, fixa e sem oscilação). Os dados do valor de frequência serão corretos nesse caso.

#### **Por que o ciclo de trabalho está zero?**

**Resposta:** Primeiro, verifique se o modo de disparo está em "Auto". Se ainda estiver em zero no modo "Auto", pode ser que o disparo não esteja ajustado entre as formas de onda. Após ajustar o disparo entre as formas de onda, a forma de onda ficará fixa e os dados do ciclo de trabalho estarão corretos após exibir pelo menos uma forma de onda completa.

#### **Por que as formas de onda AC e DC acopladas são iguais?**

**Resposta:** Se o sinal de entrada for um sinal AC simétrico (como 220V de uso doméstico), a forma de onda será a mesma tanto no acoplamento AC quanto no acoplamento DC. Se for um sinal AC assimétrico ou um sinal pulsante DC, a forma de onda só se moverá para cima e para baixo quando o acoplamento for alternado.

**Por que a forma de onda salta para cima e para baixo durante o teste, mas não consigo ver a forma de onda, apenas várias linhas saltando para cima e para baixo? Resposta:** Ajuste o modo de disparo para "Auto" e, em seguida, pressione o botão [AUTO] uma vez. Se o problema persistir, pode ser que o grampo de terra da sonda não esteja aterrado ou que a ponta do grampo de terra da sonda esteja danificada. Use um multímetro para verificar se a sonda está funcionando corretamente.

#### **Por que a forma de onda do teste continua oscilando de um lado para o outro e não pode ser fixada?**

**Resposta:** É necessário ajustar a tensão de disparo, ou seja, a seta verde no lado direito. Ajuste a seta indicadora verde entre o topo e a base da forma de onda para que a forma de onda possa ser disparada. Verifique se a fonte de sinal de disparo é o canal do sinal oscilante atual. Depois de configurar, clique em [50%].

## **Por que não consigo capturar formas de onda de pulsos súbitos ou sinais lógicos digitais?**

**Resposta:** Ajuste o modo de disparo para "Single" e, em seguida, ajuste a tensão de disparo, a taxa de amostragem e a sensibilidade vertical. Em seguida, libere a pausa e aguarde a chegada do sinal de rajada. O osciloscópio irá pausar automaticamente após a captura.

**Por que não há forma de onda ao medir uma bateria ou outra tensão contínua (DC)? Resposta:** O sinal de tensão da bateria é um sinal de corrente contínua estável e não possui uma forma de onda curva. No modo de acoplamento DC e ajustando a sensibilidade vertical, será exibida uma linha reta com deslocamento para cima ou para baixo. Se estiver no modo de acoplamento AC, independentemente do ajuste, não haverá forma de onda.

### **Por que a forma de onda de 220V da frequência da rede elétrica de 50Hz fica muito lenta?**

**Resposta:** Para exibir sinais de baixa frequência, como 50Hz, o osciloscópio precisa de uma taxa de amostragem muito baixa para capturar o sinal de 50Hz. Ao reduzir a taxa de amostragem, o osciloscópio terá um tempo de espera, o que faz com que pareça lento. Todos os osciloscópios ficam lentos ao medir sinais de 50Hz, isso não é devido ao desempenho do osciloscópio em si.

### **Por que, ao medir a forma de onda de 220V da rede elétrica, os dados de pico a pico (VPP) abaixo indicam mais de 600V em vez de 220V ou 310V?**

**Resposta:** 220V é um sinal AC simétrico, em que a tensão de pico positiva (valor máximo) é +310V e a tensão de pico negativa (valor mínimo) é -310V. Portanto, o valor de pico a pico é de 620V. O parâmetro de comutação é um valor efetivo, que é de 220V nesse caso. A tensão varia entre 180-260V, portanto, o valor de pico a pico (VPP) está na faixa de 507-733V.

## **Por que a forma de onda medida da rede elétrica de 220V não é uma onda senoidal padrão, apresentando distorção?**

**Resposta:** A rede elétrica geralmente está poluída e contém componentes de harmônicas de alta ordem. Quando essas harmônicas são sobrepostas à onda senoidal, ocorre uma distorção na forma de onda. Isso é um fenômeno normal, e a forma de onda geralmente fica distorcida, não tendo relação com o desempenho do osciloscópio em si. **Por que há um grande deslocamento entre a linha de base (0V) e a seta esquerda (indicação de 0V) no ecrã quando não há sinal de entrada?**

**Resposta:** Retire a sonda primeiro e faça uma calibração do sistema. Após a calibração ser concluída, a linha de base coincidirá com a seta.

#### **Por que a tensão do sinal medida acima de 5MHz sofre uma grande atenuação e a largura de banda é apenas 5MHz?**

**Resposta:** Ao medir acima de 5MHz, é necessário usar a sonda 10X e configurar o osciloscópio no modo de entrada 10X. Isso ocorre porque o cabo da sonda do osciloscópio possui uma capacitância alta de 100-300pF, o que representa um problema para sinais de alta frequência. Essa capacitância causa uma grande atenuação no sinal quando chega à entrada do osciloscópio através da sonda, resultando em uma largura de banda equivalente de 5MHz. Portanto, para corresponder à capacitância da sonda, o sinal na entrada da sonda é atenuado em 10 vezes (por meio de um interruptor 10X), permitindo que a capacitância de centenas de pF seja usada para a correspondência de impedância. Nesse caso, a largura de banda é de 200MHz. Apenas use uma sonda de correspondência de 200MHz.

## 10.Contate-nos

**Qualquer utilizador da FNIRSI que tiver alguma dúvida e entrar em contato connosco receberá a nossa promessa de obter uma solução satisfatória + uma garantia extra de 6 meses como agradecimento pelo seu apoio!** 

**Além disso, criámos uma comunidade interessante, é bem-vindo a entrar em contato com a equipe da FNIRSI ao juntar-se à nossa comunidade.**

## **Shenzhen FNIRSI Technology Co.,LTD.**

**Add.:**West of Building C,Weida Industrial Park,Dalang Street, Longhua District,Shenzhen,Guangdong **E-mail:**fnirsiofficial@gmail.com (Business) fnirsiofficialcs@gmail.com(Equipment service) **Tel:**0755-28020752 / +8613536884686 **http://www.fnirsi.cn/**

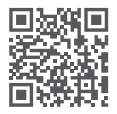

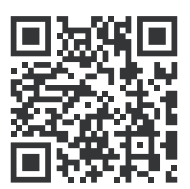

下载用户手册&应用软件 Download User manual&APP&Software